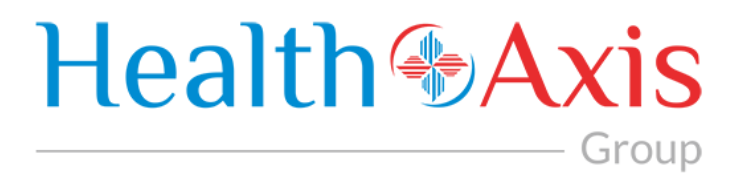

# Provider Portal Manual for

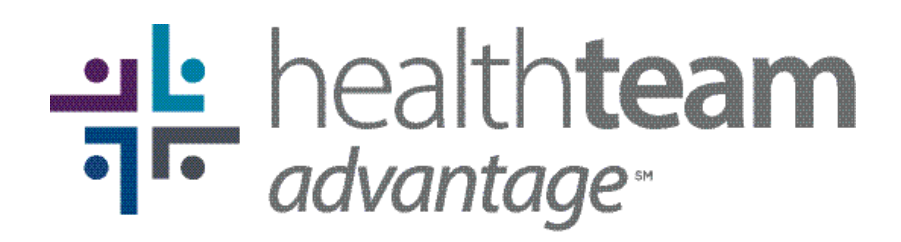

Local, Reliable, Accessible.

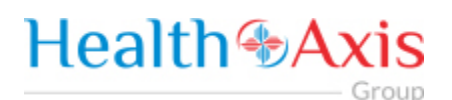

### **Table of Contents**

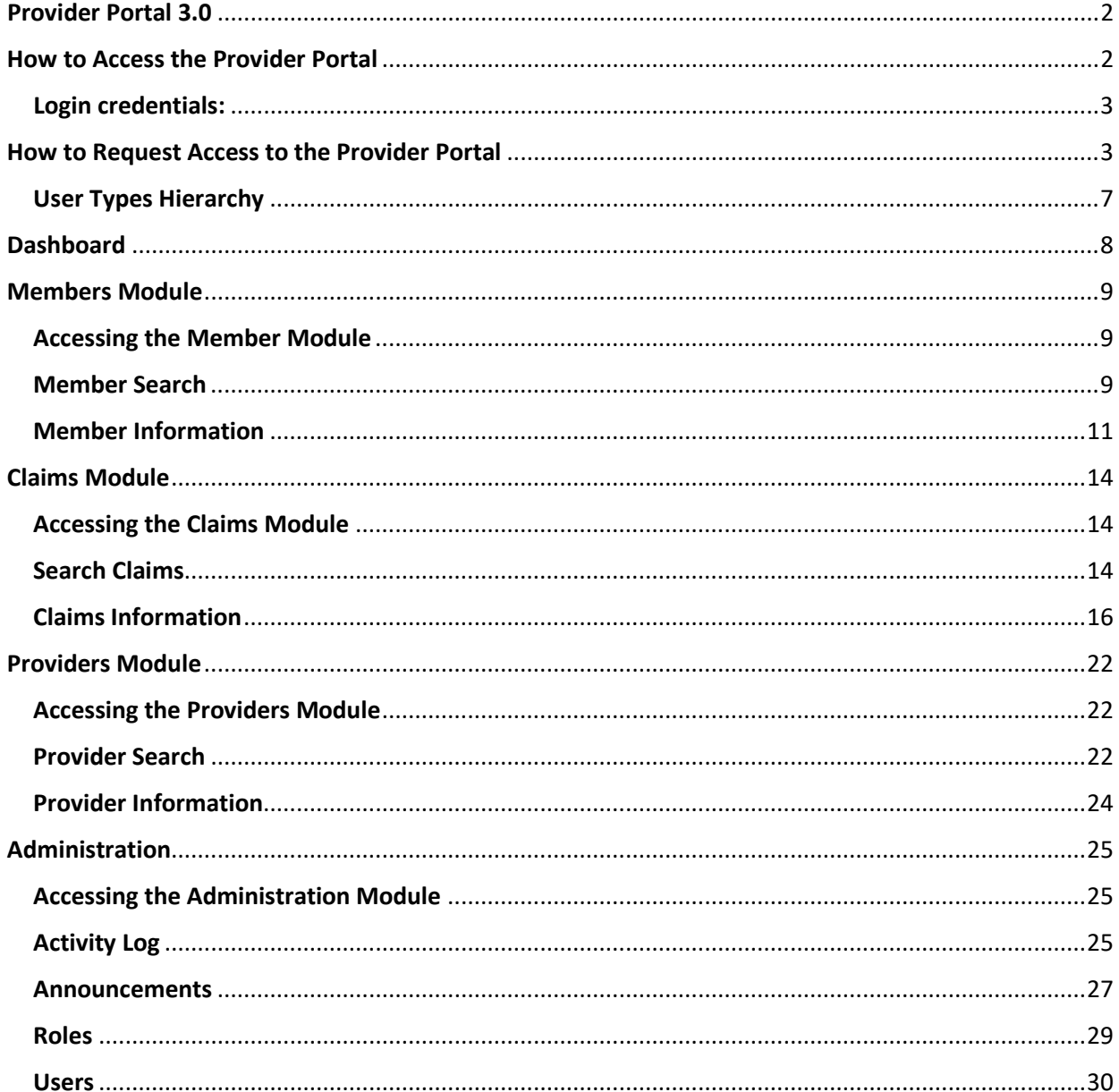

All Rights Reserved. The copyright and trade secret laws of the United States and other countries protect this material. No part of this material or software covered by the copyrights herein may be reproduced distributed or altered in any fashion without prior written consent of Health Axis. Content is subject to change without notice. For permission to reproduce or distribute this material please contact Health Axis. Accessing any system mentioned in this guide constitutes acceptance in accordance with the Terms & Conditions of the website.

#### **Trademarks**

Health Axis is a trademark of Health Axis. Microsoft Windows is a registered trademark of Microsoft Corporation. All other trademarks and trade names are the property of their respective companies. Member information shown in this document is for informational purposes only and contains no true member or Protected Health Information.

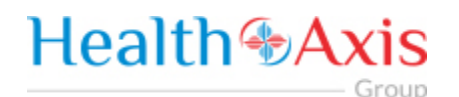

# <span id="page-2-0"></span>Provider Portal 3.0

The Provider Portal, powered by HealthAxis is used by Beacon Health Solutions, the third-party administrator for Care n' Care of North Carolina's products: HealthTeam Advantage and Teal Premier.

This portal is a quick resource that allows Providers convenient access to member benefits and eligibility details and claim information.

### <span id="page-2-1"></span>How to Access the Provider Portal

Enter the following link.

**Link:**

<https://htaprovider.prod.healthaxis.net/login>

**Note: The Provider Portal cannot be accessed through Internet Explorer, users must use Chrome.**

• **ONLY the provider/practice/vendor administrator should request access. Individual staff members will be provided access by their provider/practice/vendor administrator. Any individual staff members that request access individually, will be denied.**

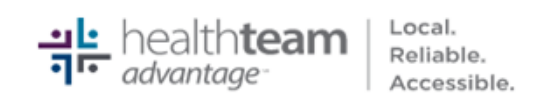

Sign In to continue to Provider Portal Username Password Remember Me? Forgot Password? Sign In

Don't have an account? Request Access

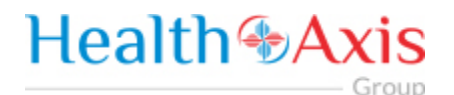

#### <span id="page-3-0"></span>Login credentials:

Should be emailed to you or provided by your supervisor or Systems Administrator

## <span id="page-3-1"></span>How to Request Access to the Provider Portal

#### Sign In

to continue to Provider Portal

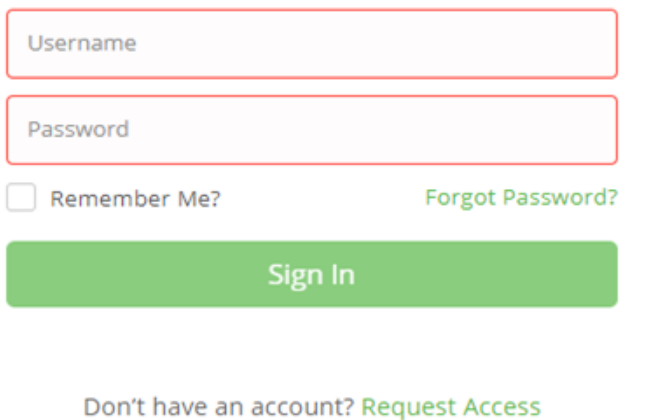

Click the "Request Access" button and the screen below will be displayed. Select "Continue" to proceed. Selecting "Back to Login" will return to the log-in page.

• NOTE: **ONLY the provider/practice/vendor administrator should request access. Individual staff members will be provided access by their provider/practice/vendor administrator. Any individual staff members that request access individually, will be denied.**

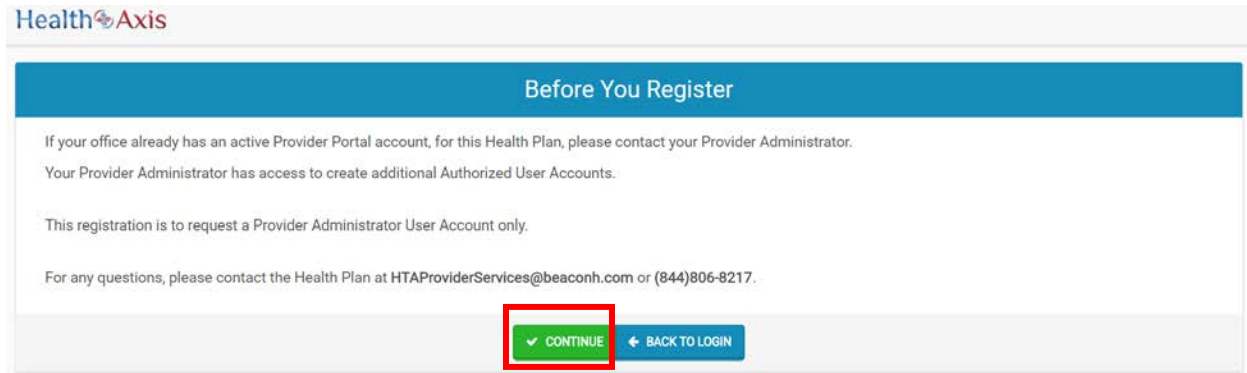

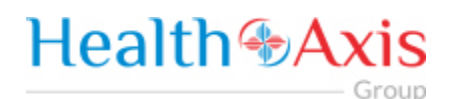

Selecting "Continue" will display the Provider Portal Access Request Form. New provider admin users should request access to the Provider Portal using this form. Fill all the details in the form and submit request to plan administrator. Each of the provider admins will have ability to create "User" accounts. NOTE: There are four possible user types, but vendor administrator is the option you should choose.

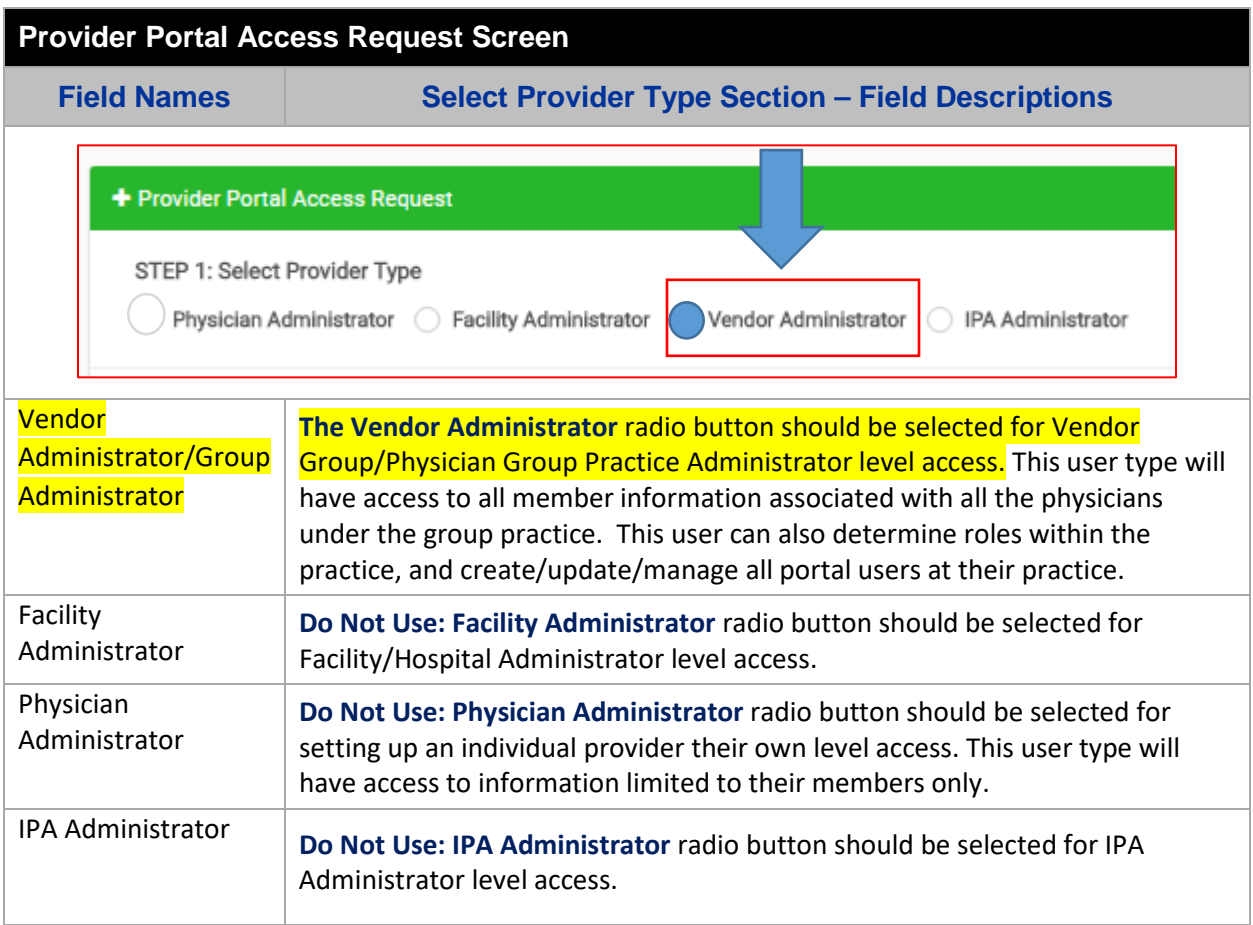

- Group

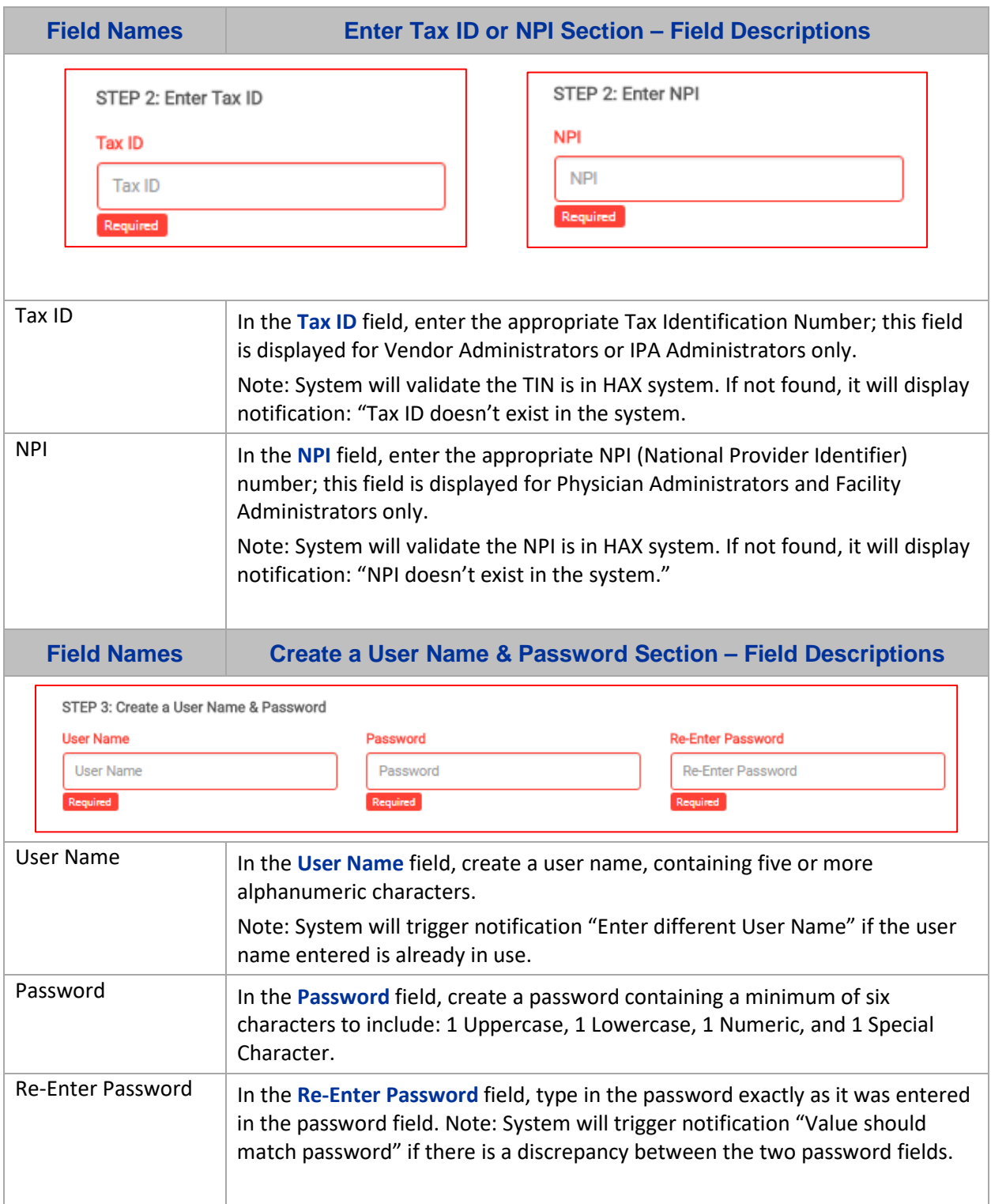

### **Health +Axis** - Group

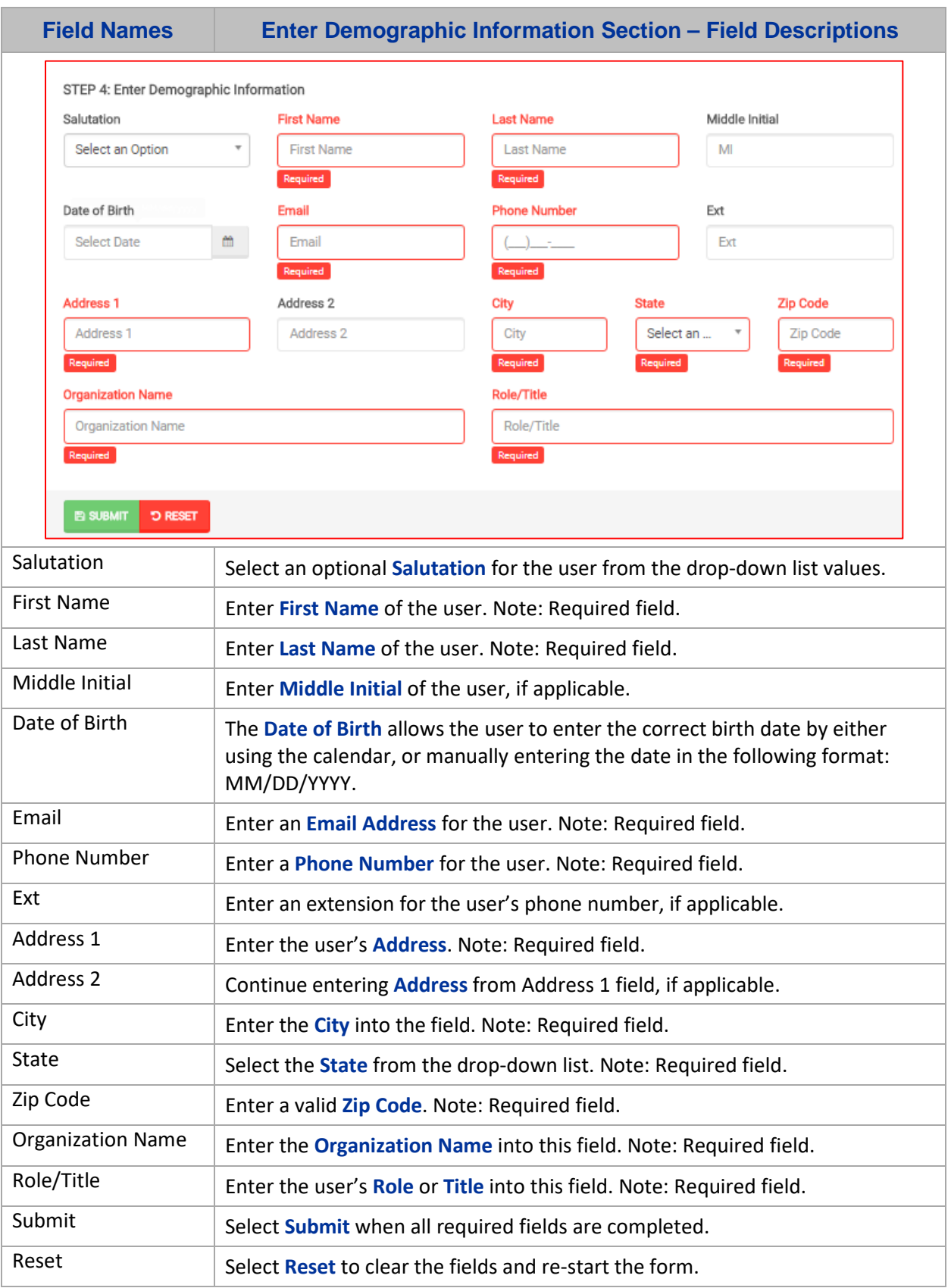

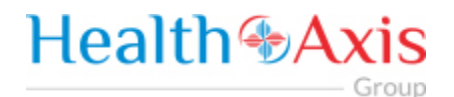

Once the Administrator submits a request, a popup window as shown below will be displayed stating that your request has been submitted. The user will receive an email notification, once the Administrator approves their User Access.

#### **\*\* Be sure to check that this notification did not go into a junk/spam email folder.\*\***

#### **NOTE: An activated user login stays current for 60 days. If after 60 days, there has not been a log in, the system will automatically deactivate the user.**

#### <span id="page-7-0"></span>User Types Hierarchy

- **1. Vendor Administrator is for a practice, provider, facility or ancillary provider)** There can only be one (1) Administrator per NPI/Tax ID. Only the Administrator can complete the Request Access Form (login screen).
- <span id="page-7-1"></span>**2. Vendor Authorized Users (can be set up for billing staff, front office staff, providers, etc.)** – These are individual staff members that the administrator creates and approves access for.

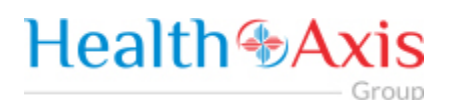

# **Dashboard**

The Dashboard is the landing page displayed once the user logs into the portal. The dashboard gives the user an overview of Announcements, Messages, and Recent Attachments.

Please note screenshots provided may show additional portal functions that are not active at this time.

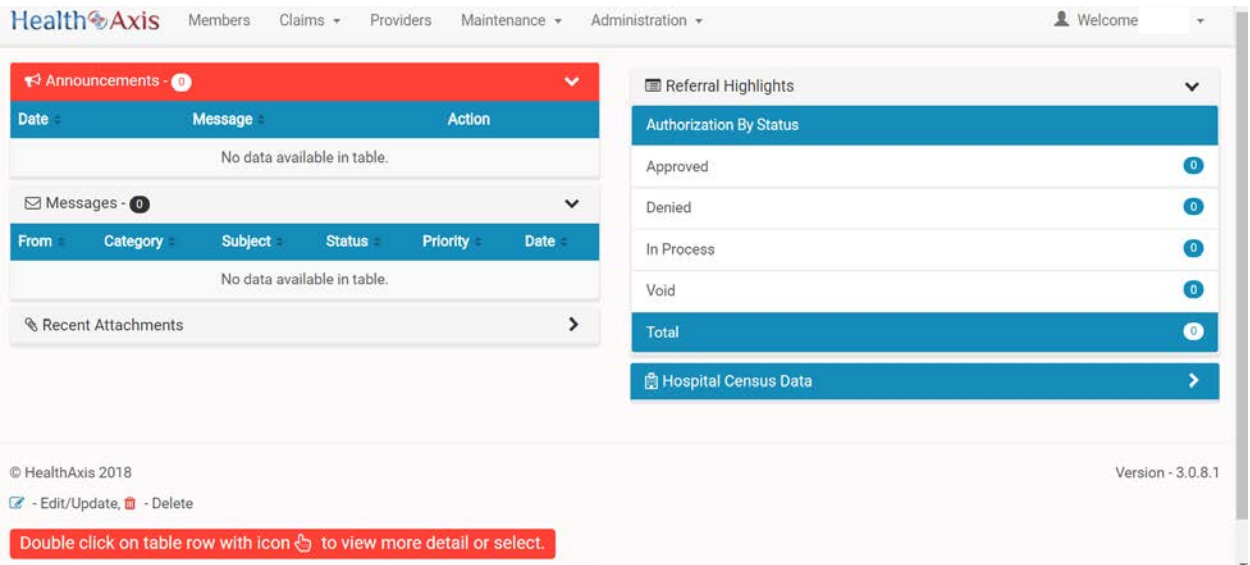

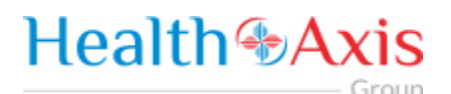

### <span id="page-9-0"></span>**Members Module**

The Member Module allows users with specific access to search and view member details for benefits, eligibility and claims level details.

#### <span id="page-9-1"></span>Accessing the Member Module

Once logged into the system, select Members from the dashboard.

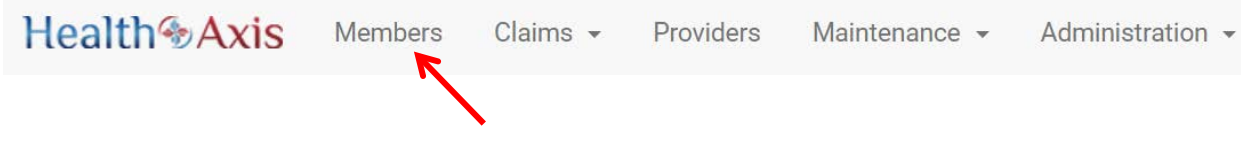

#### <span id="page-9-2"></span>Member Search

Upon selecting "Members," the Member Search popup window will display. Users may search for members based on the filters provided in the following table.

However, the member search results are dependent on the user roles:

- User Admin: Can view all active members
- User Provider: Can view members that are tied to the PCP or can search by Member ID and other available criteria.
- User Facility/Vendor: Can search for all members but will need to enter Member ID and DOB or Medicare ID number.

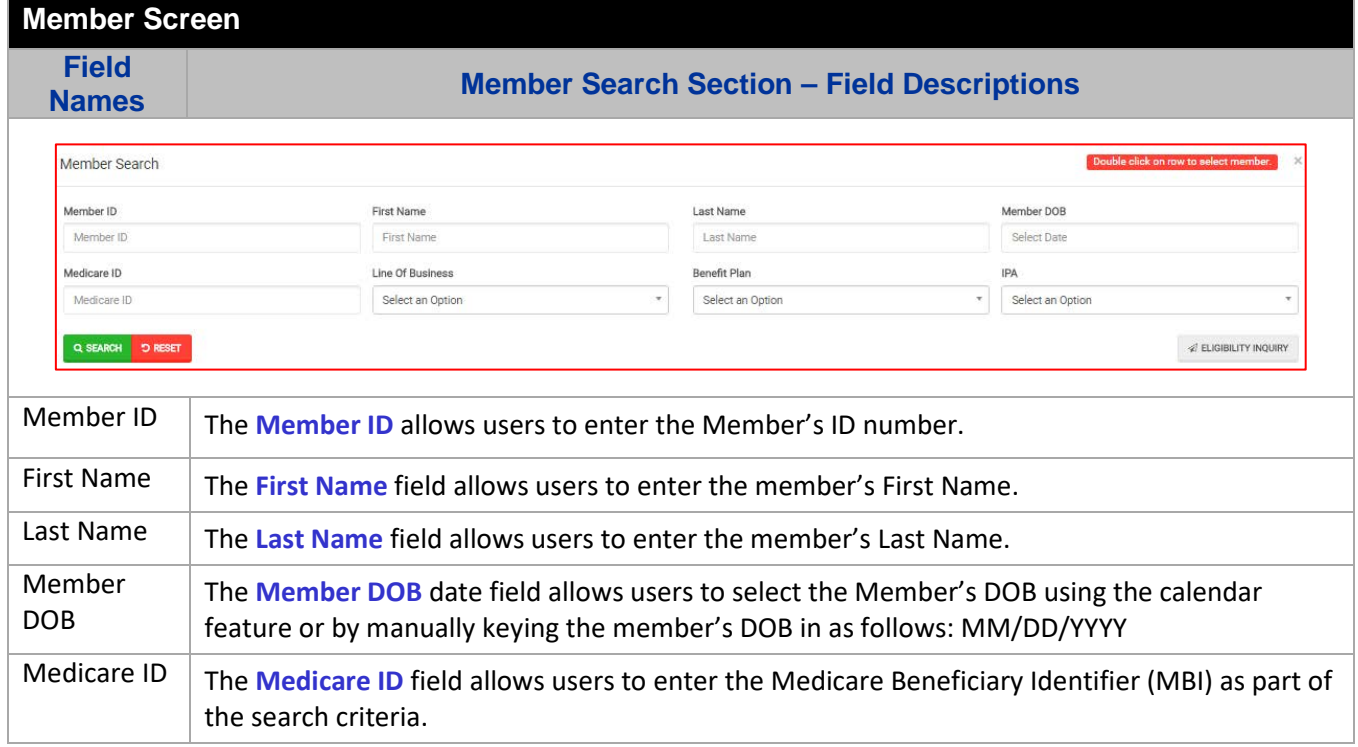

### **Health +Axis** Group

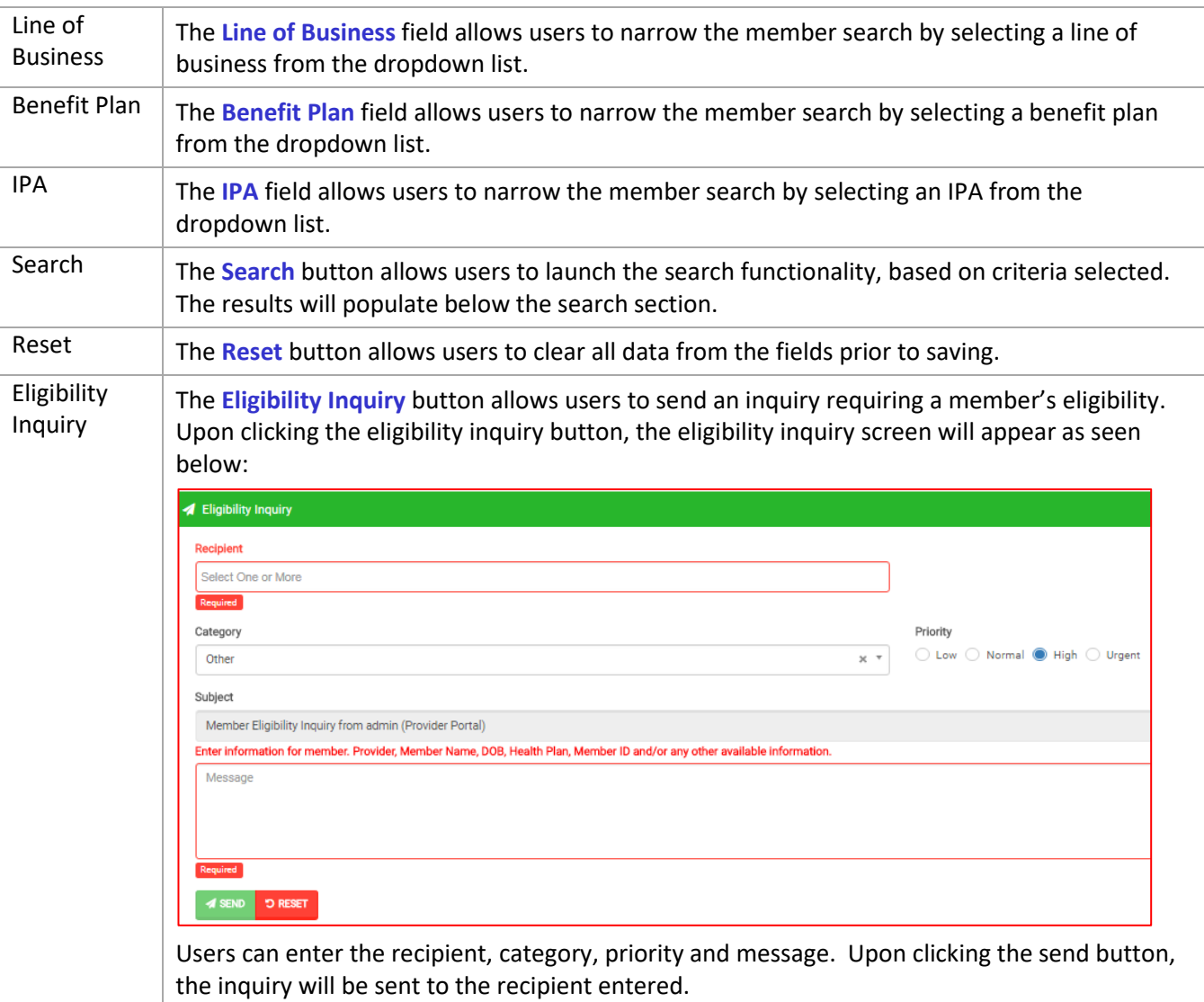

#### **Member Search Screen**

**Field** 

**Member Results Section - Field Descriptions** 

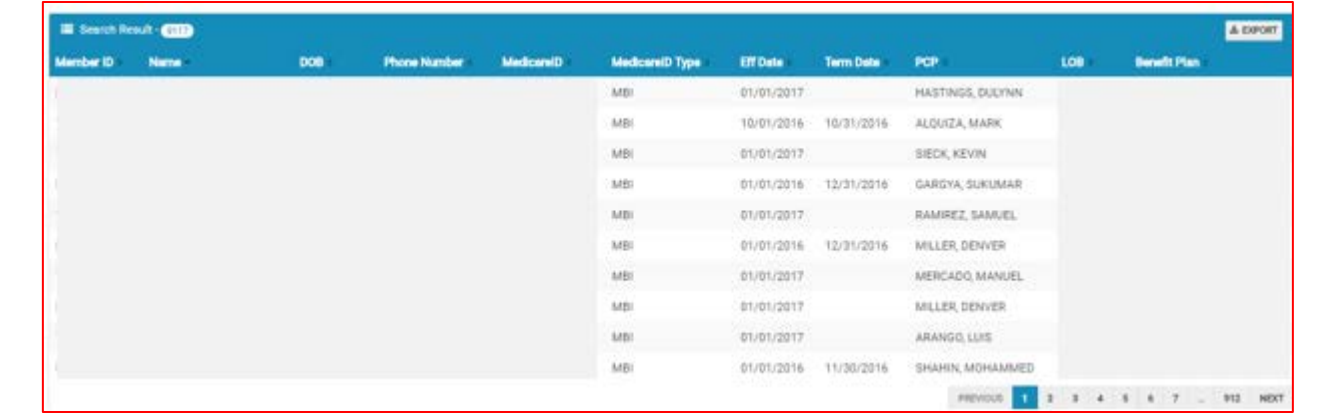

- Group

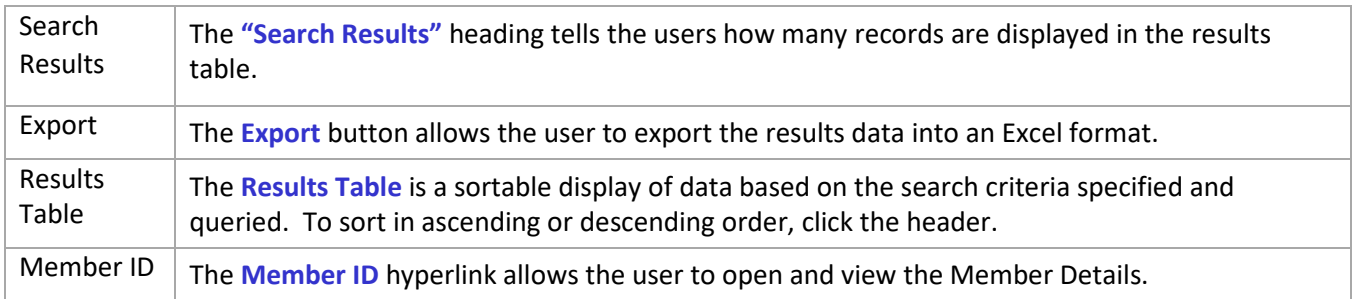

#### <span id="page-11-0"></span>Member Information

Upon double clicking on the selected member from the grid, the member information will populate into the member information screen. The user can now view the Member's Information, Current Coverage, Coverage History, IPA/PCP Information, and Coordination of Benefits.

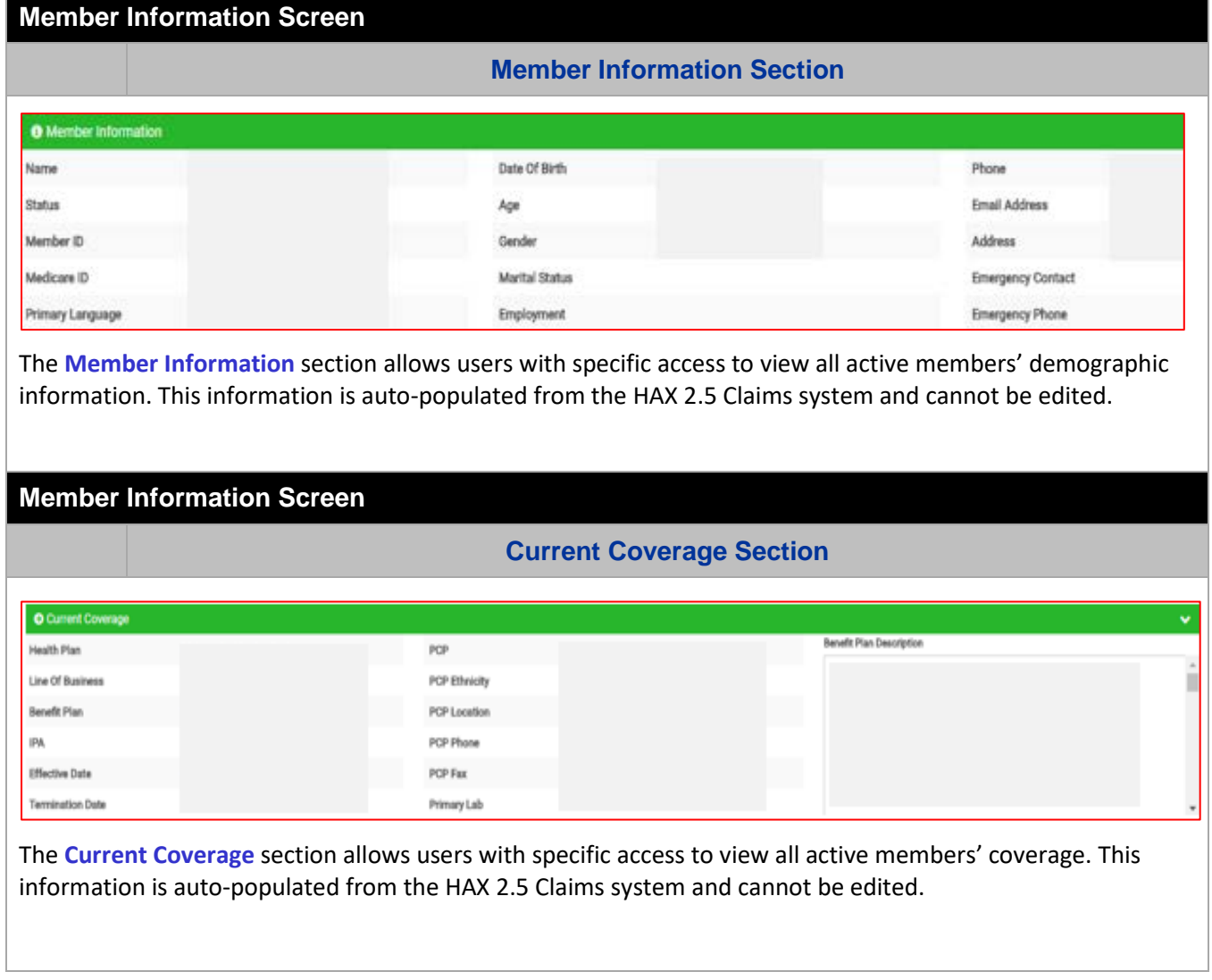

# Health<sup>4</sup> Axis

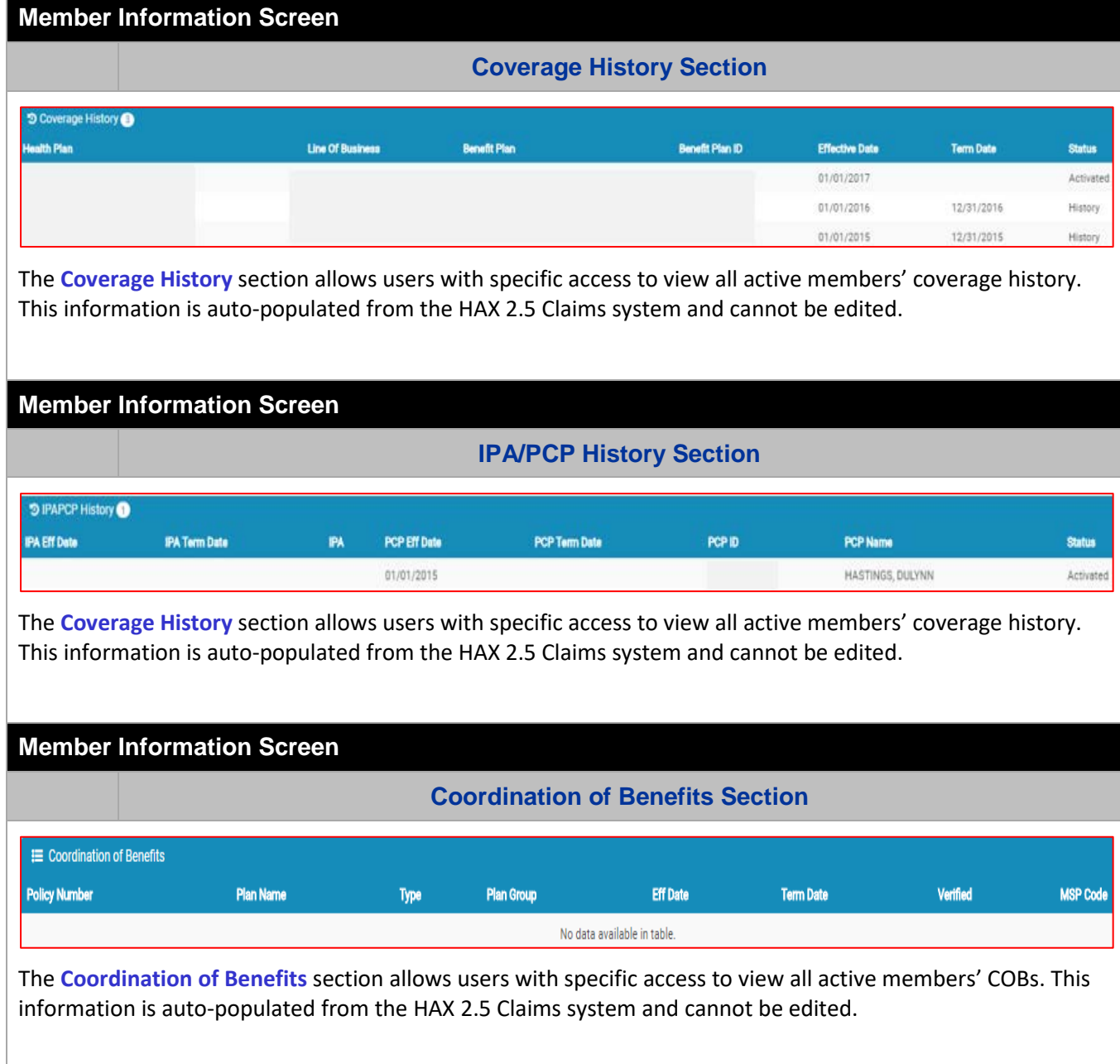

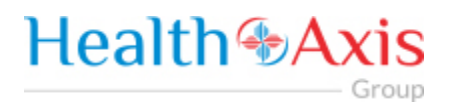

#### **Action Buttons**

The Action Buttons at the top of the Member Information screen allows users to perform various tasks within the member information screen.

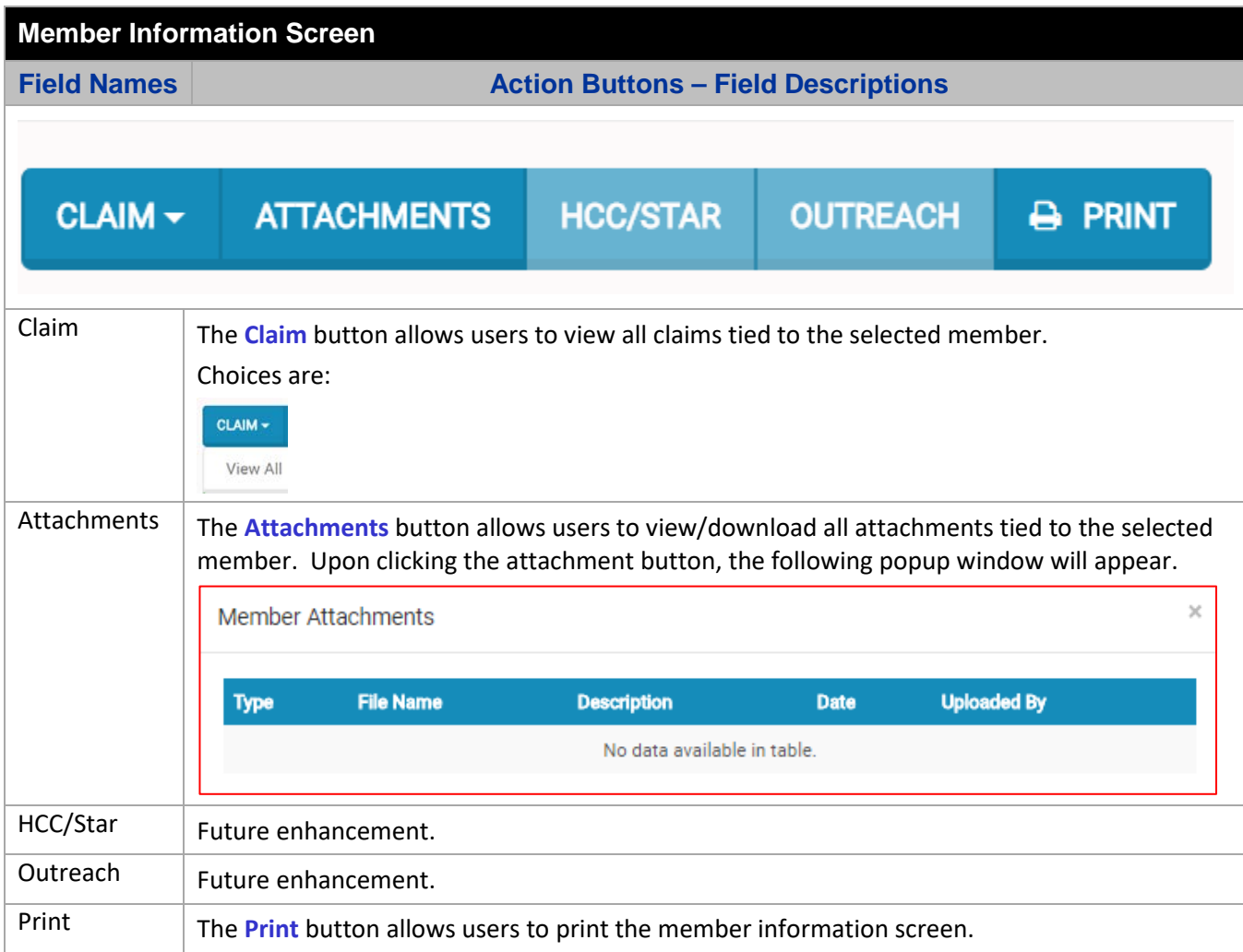

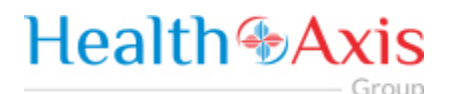

## <span id="page-14-0"></span>Claims Module

The Claims Module allows users to search claims using specific search criteria.

#### <span id="page-14-1"></span>Accessing the Claims Module

Once logged into the system, select Claims from the dashboard.

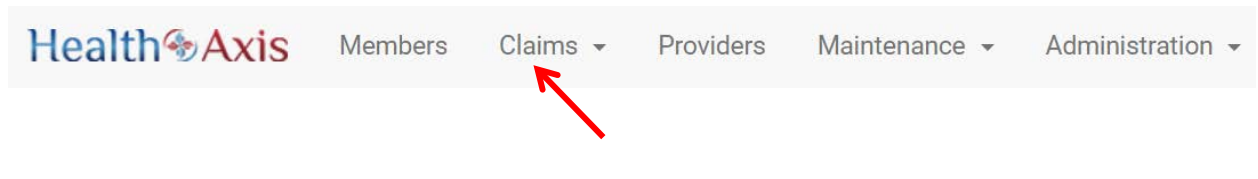

The dropdown list for the Claims Module contains the following selections:

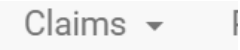

Search Claims

#### <span id="page-14-2"></span>Search Claims

Upon clicking the Claims Module, the Search Claim Popup Window will appear.

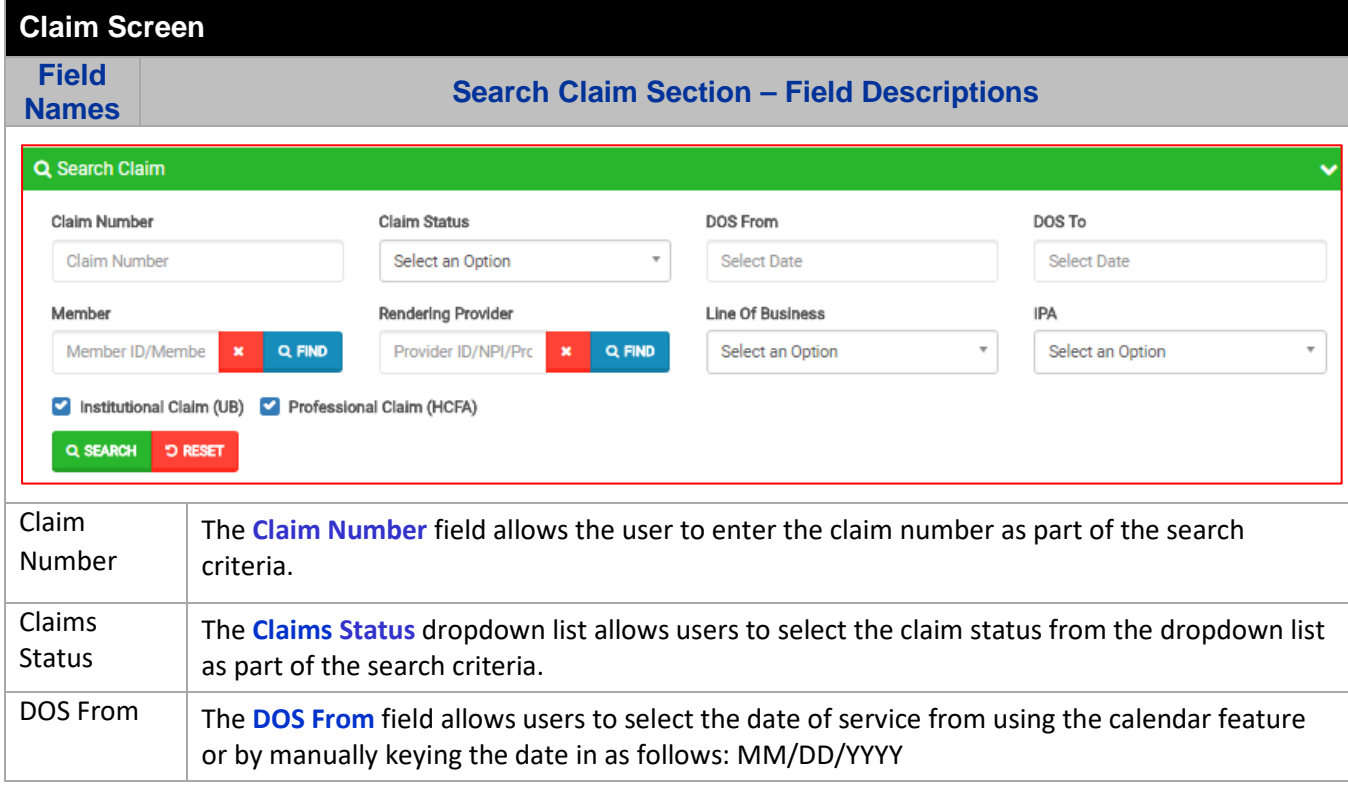

- Group

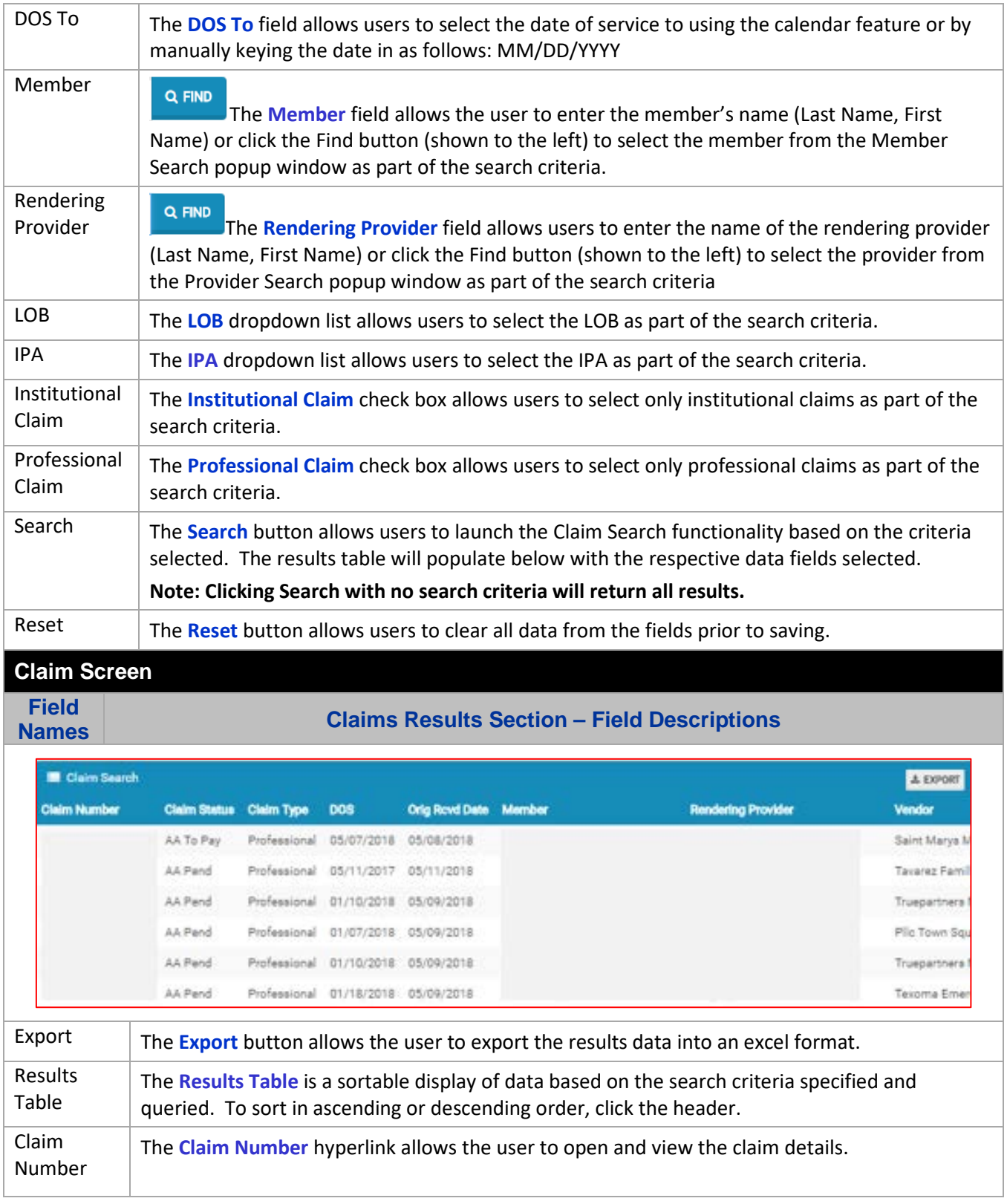

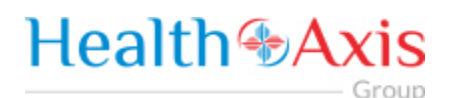

#### <span id="page-16-0"></span>Claims Information

#### **Claims Review Screen**

Upon double clicking on the selected claim from the grid, the claim review screen will be displayed. The user will be allowed to view the details of the member's claim selected.

The claims review screen consists of the following collapsible sections: member's information, member's current coverage, claim header, provider or facility information, claim process detail, claim details, coordination of benefits, attachments, authorization information, anesthesia, ambulance, and check details.

**Note: Each section can be collapsed for easier viewing. This section is for review only, users will not be allowed to edit.**

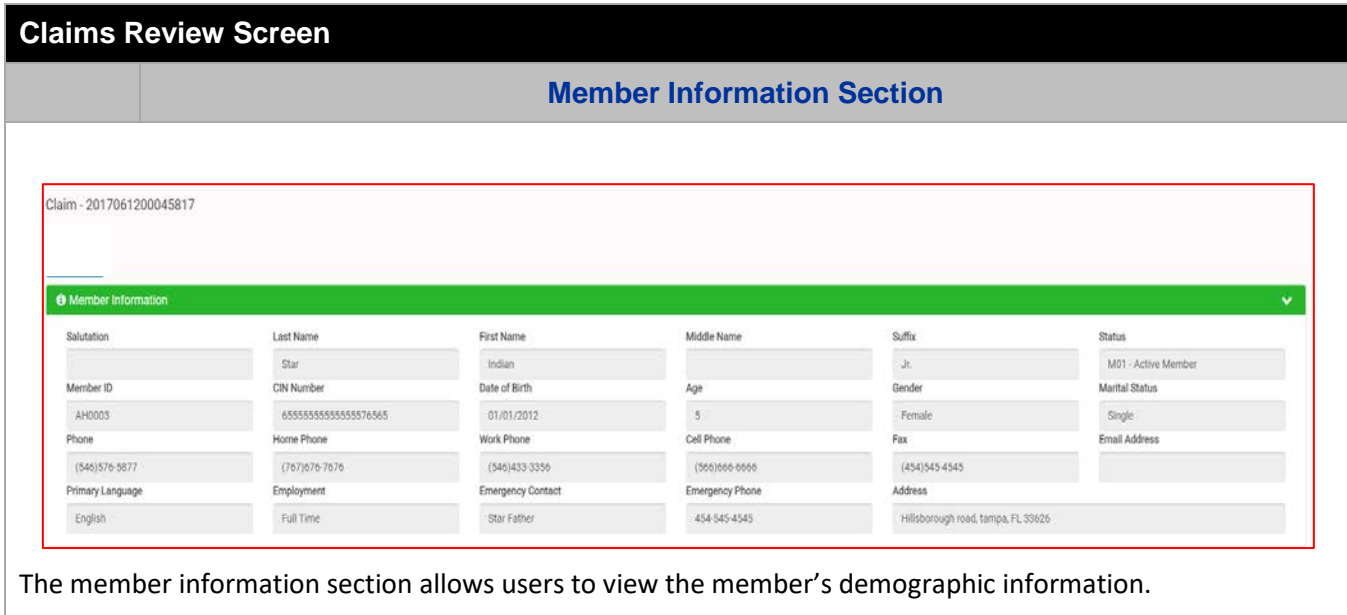

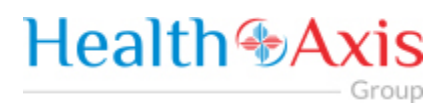

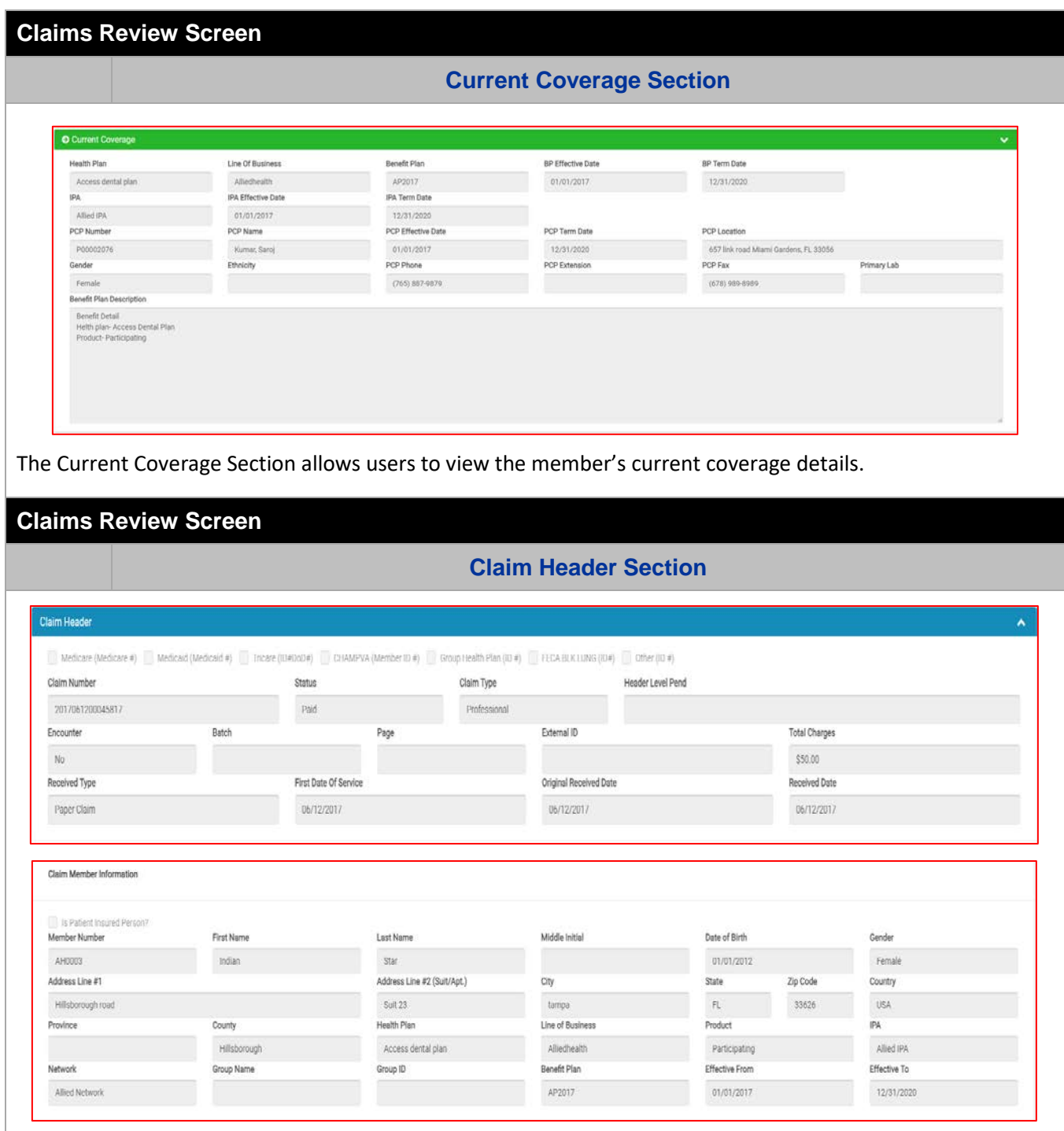

### **Health +Axis** Group

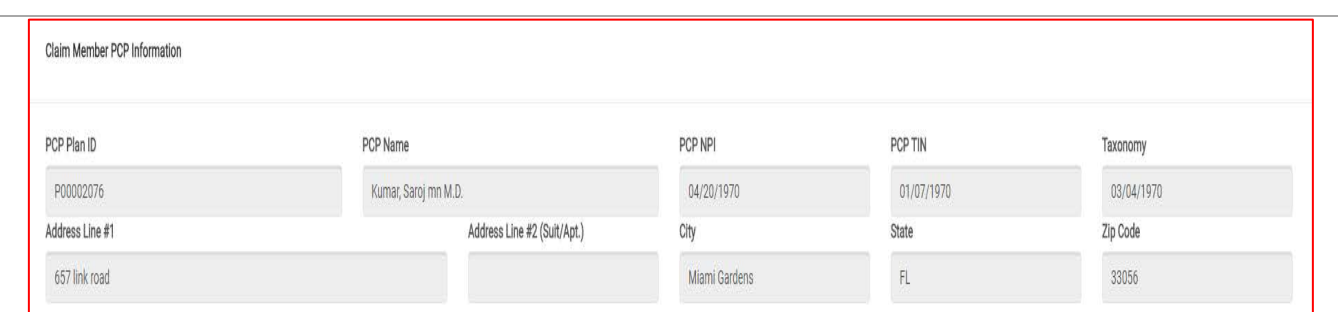

The **Claim Header** section allows the users to view the Claim Member's Summary, the Claim Member's Information, and the Claim Member's PCP Information.

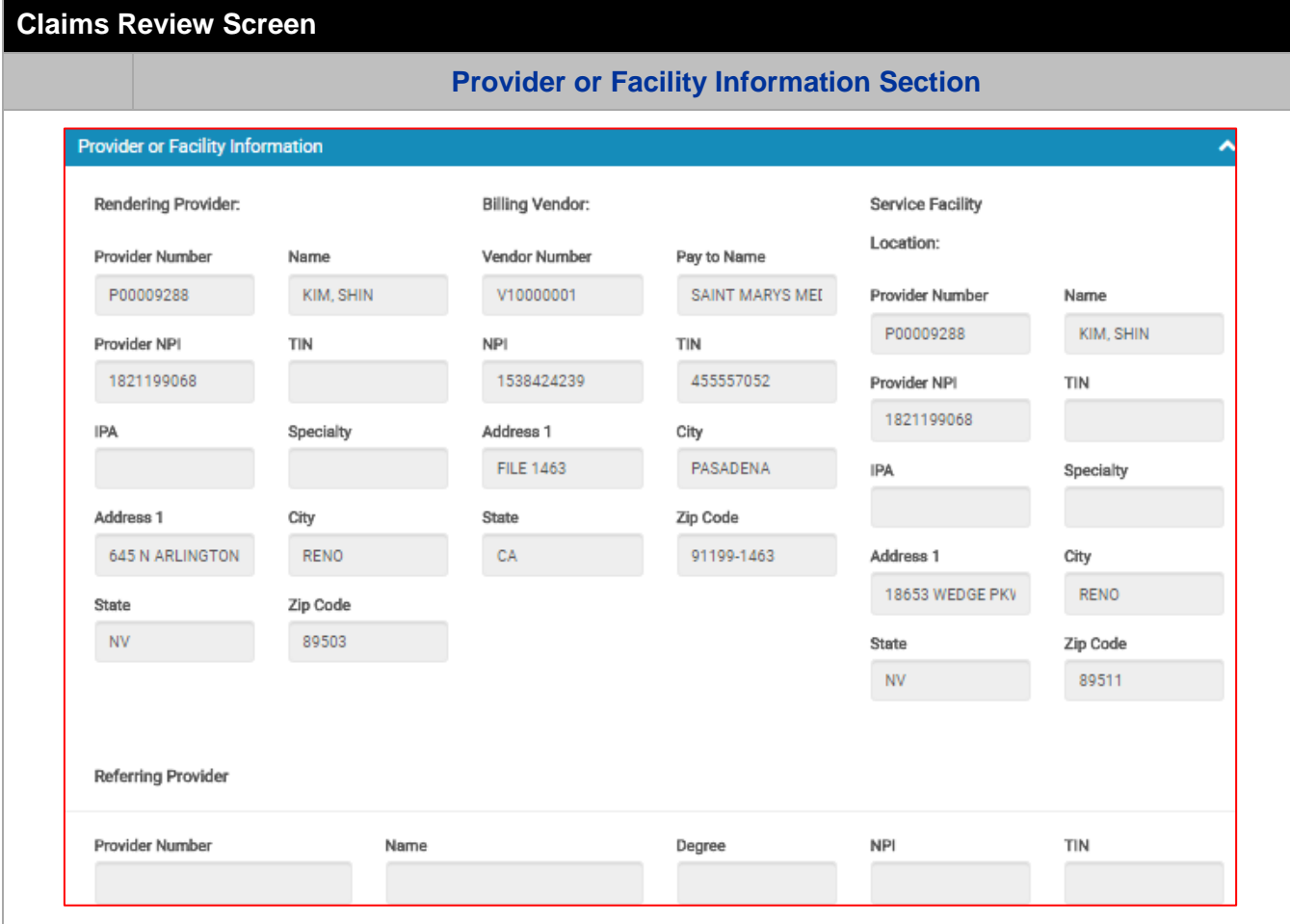

The **Provider or Facility Information** section allows users to view the rendering and referring provider/facility information of the member's claim.

# **Health & Axis**

**Claims Review Screen Claim Process Detail Section Claim Line Items** A **Status Svc From** Svc To **CPT** Mod1 Mod2 Mod3 Mod4 POS ICDDx QTY Freq Type Billed Allowed Adjusted Prim 1 Approved 05/07/2018 05/07/2018 77067 TC \$311.50 \$103.21 \$0.00  $$0.0$ 49 Unit А F0001 - PAYMENT BASED ON FEE SCHEDULE Reason 2 Approved 05/07/2018 05/07/2018 77080 TC \$127.00 \$32.91  $$0.00$  $$0.0$  $\overline{AB}$ B.C Unit F0001 - PAYMENT BASED ON FEE SCHEDULE Reason Total \$438.50 \$136.12 \$0.00  $$0.0$  $\overline{4}$ k, The **Claim Line Items** section allows the users to view the details of a processed claim. **Claims Review Screen Claim Details Section Claim Details** Is Patient's Condition Related To: Dates Patient Unable to work in current occupation Employment Accident? Auto Accident? From: To: No No Other Accident? Asg Ben: Rel Info: Hospitalization dates related to current services From: To: No Yes Yes **Patient Account Number Patient Status** Outside Lab Charges: Lab?  $$0.00$ Reserved For NUCC Use Additional Claim Info+ No Resubmission Code Origional Ref No. Reserved For Local Use Date of Current Illeness, Injury, or Pregnancy (LMP) The **Claim Details** section contains two sub sections: Claim Codes and DX Codes. The Claim Details section allows users to view the member's claim detail information, along with the claim codes and dx codes on the claim.Claim Codes <sup>O</sup>

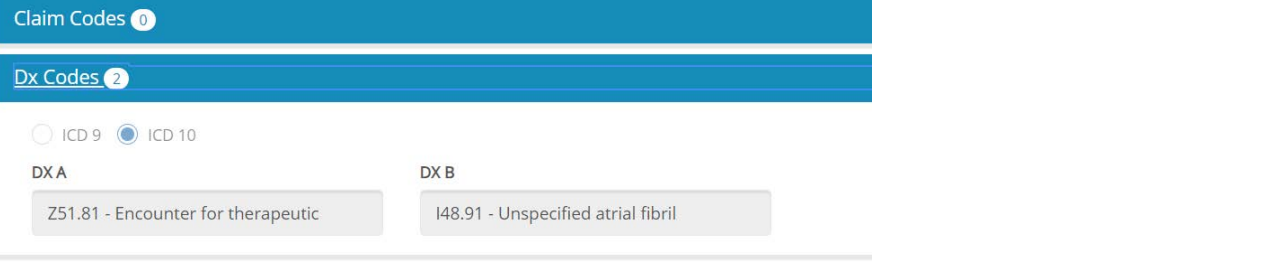

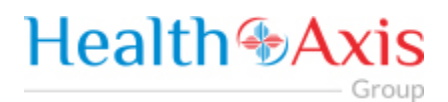

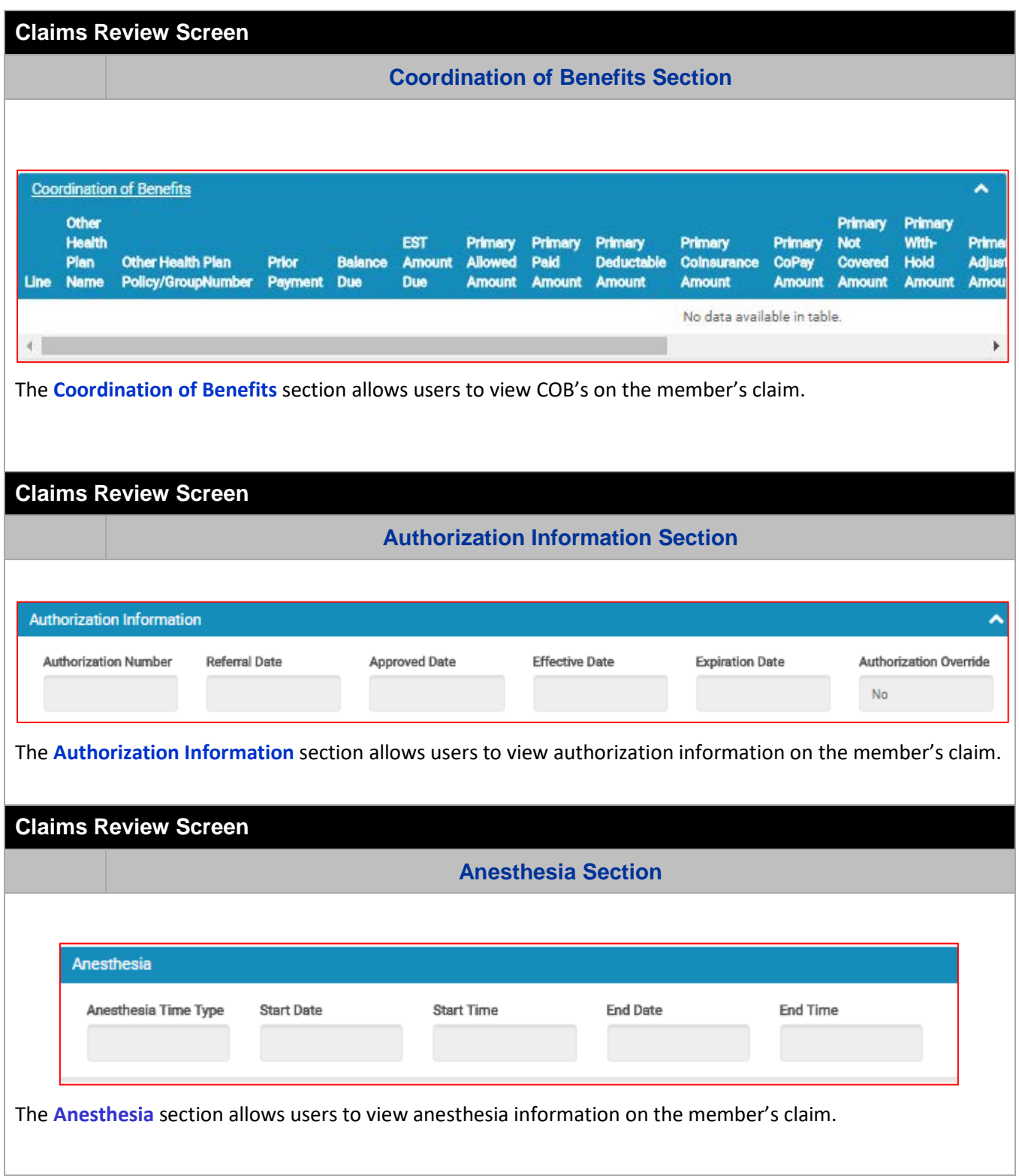

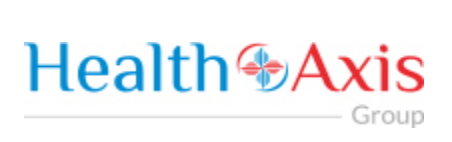

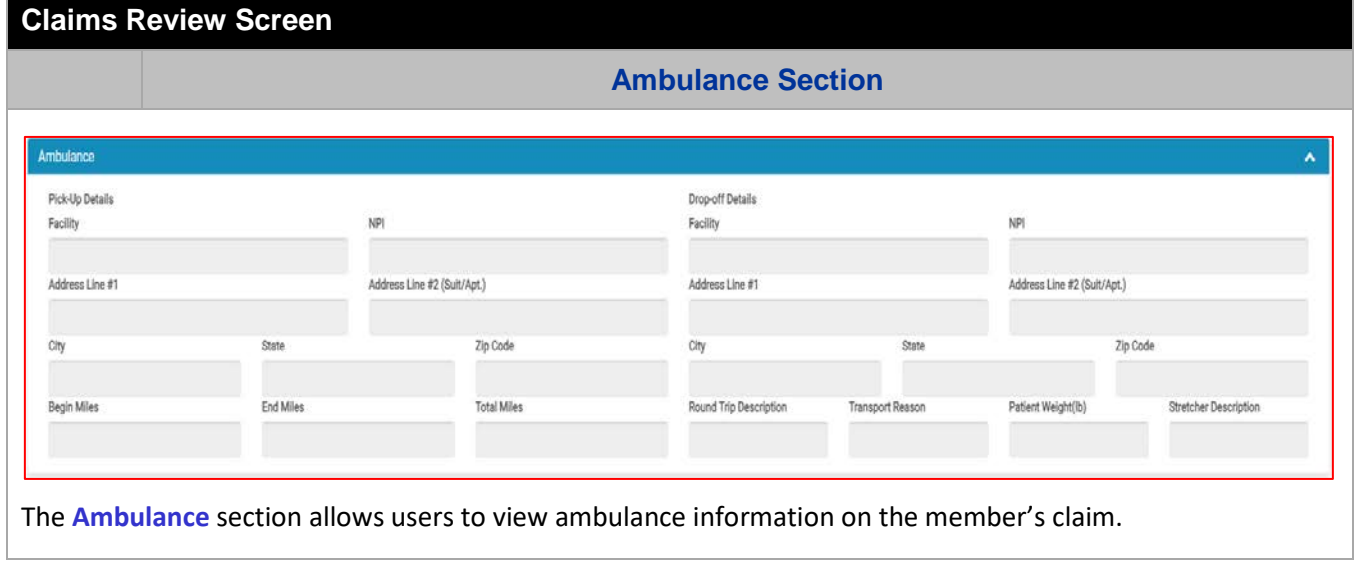

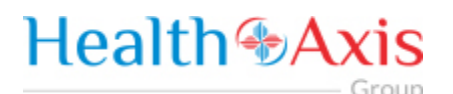

### <span id="page-22-0"></span>Providers Module

The Provider Module allows users search providers using specific search criteria.

#### <span id="page-22-1"></span>Accessing the Providers Module

Once logged into the system, select Providers from the dashboard.

# Health & Axis Members Claims v Providers

#### <span id="page-22-2"></span>Provider Search

Upon clicking the Provider Module, the Provider Search Popup Window will appear.

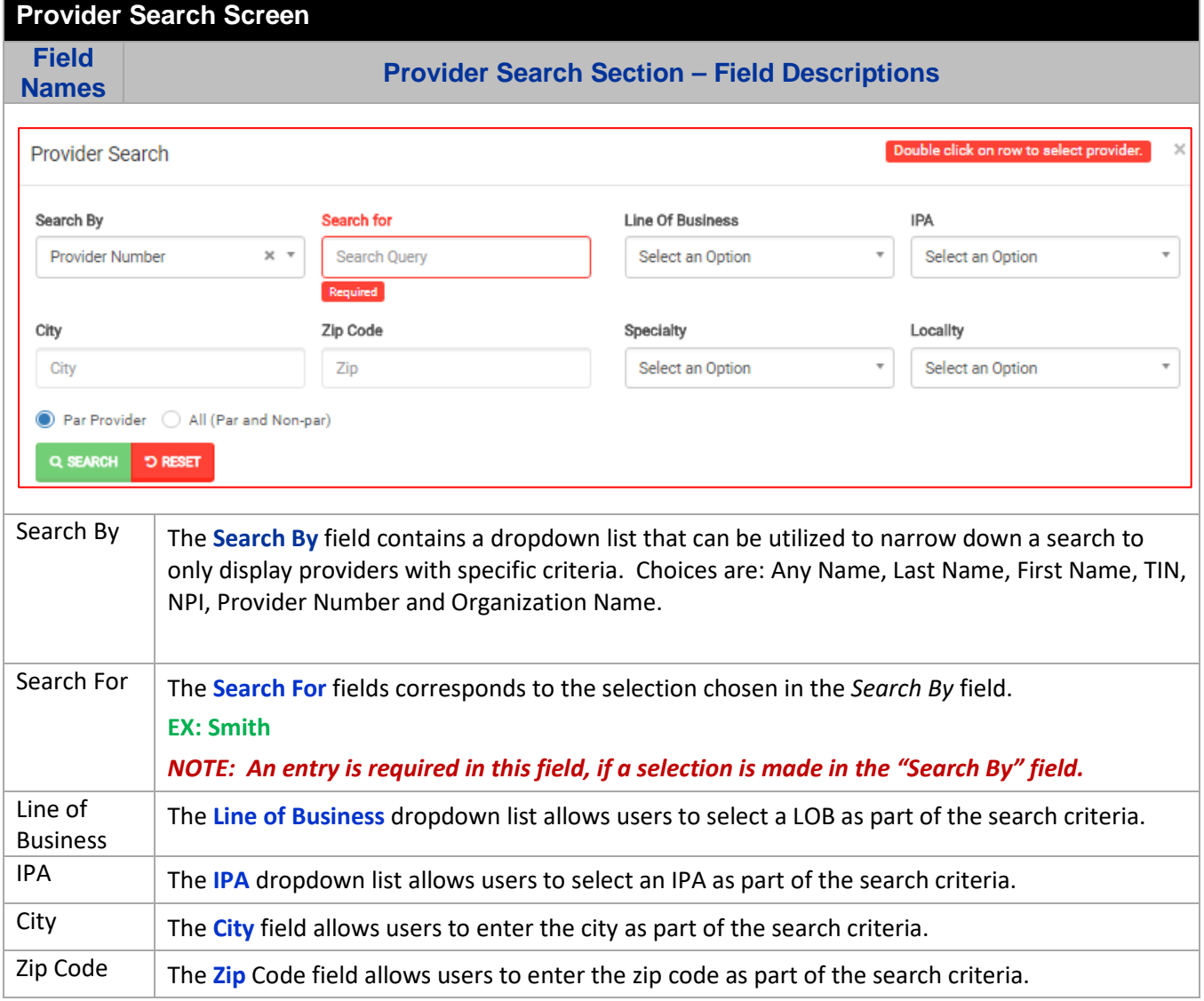

Group

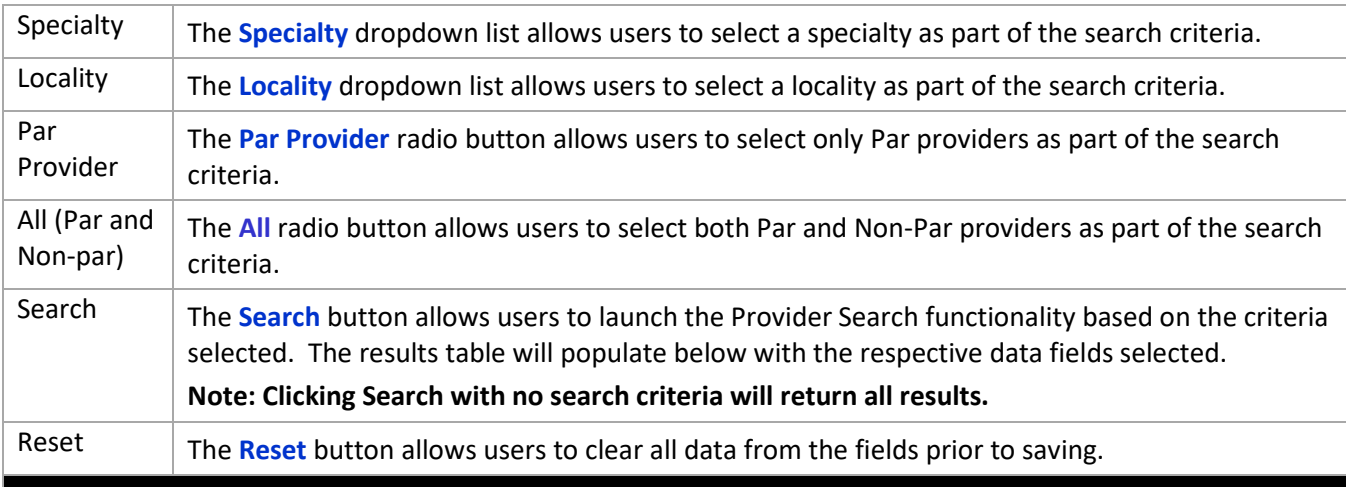

#### **Provider Search Screen**

**Field** 

**Provider Results Section – Field Descriptions** 

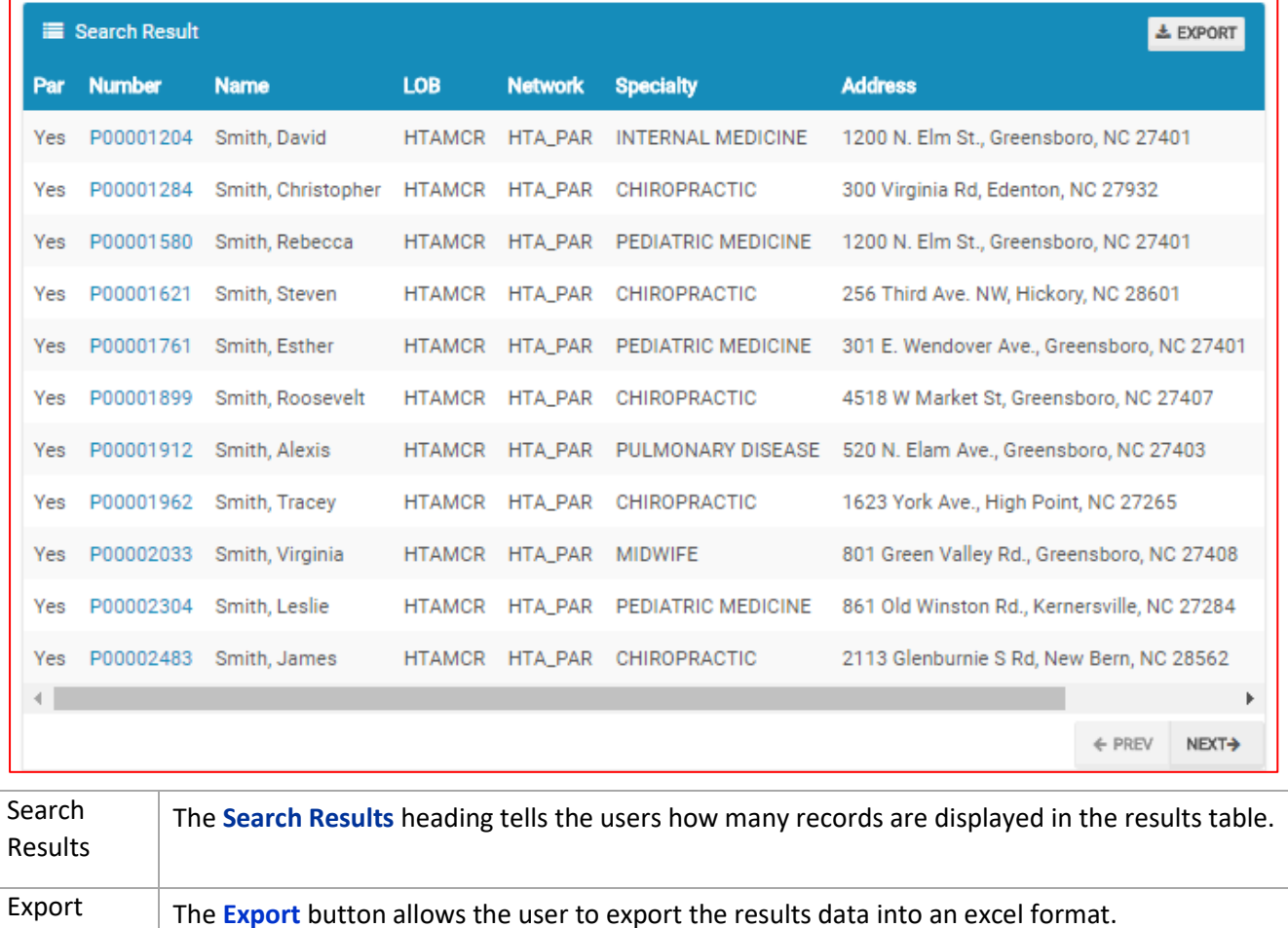

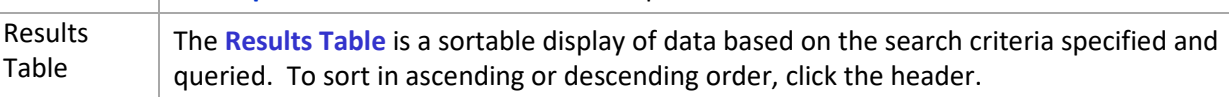

Group

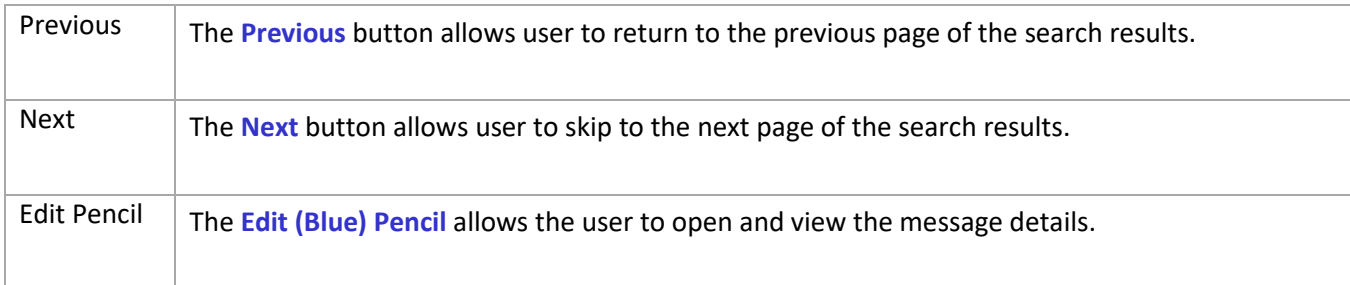

#### <span id="page-24-0"></span>Provider Information

#### **Provider Information Screen**

Upon double clicking on the selected provider from the grid, the provider information will populate into the provider information screen. The user can now view the Provider Information and the Provider Assignment Details.

**Note: Each section can be collapsed for easier viewing. This section is for review only, users will not be allowed to edit.**

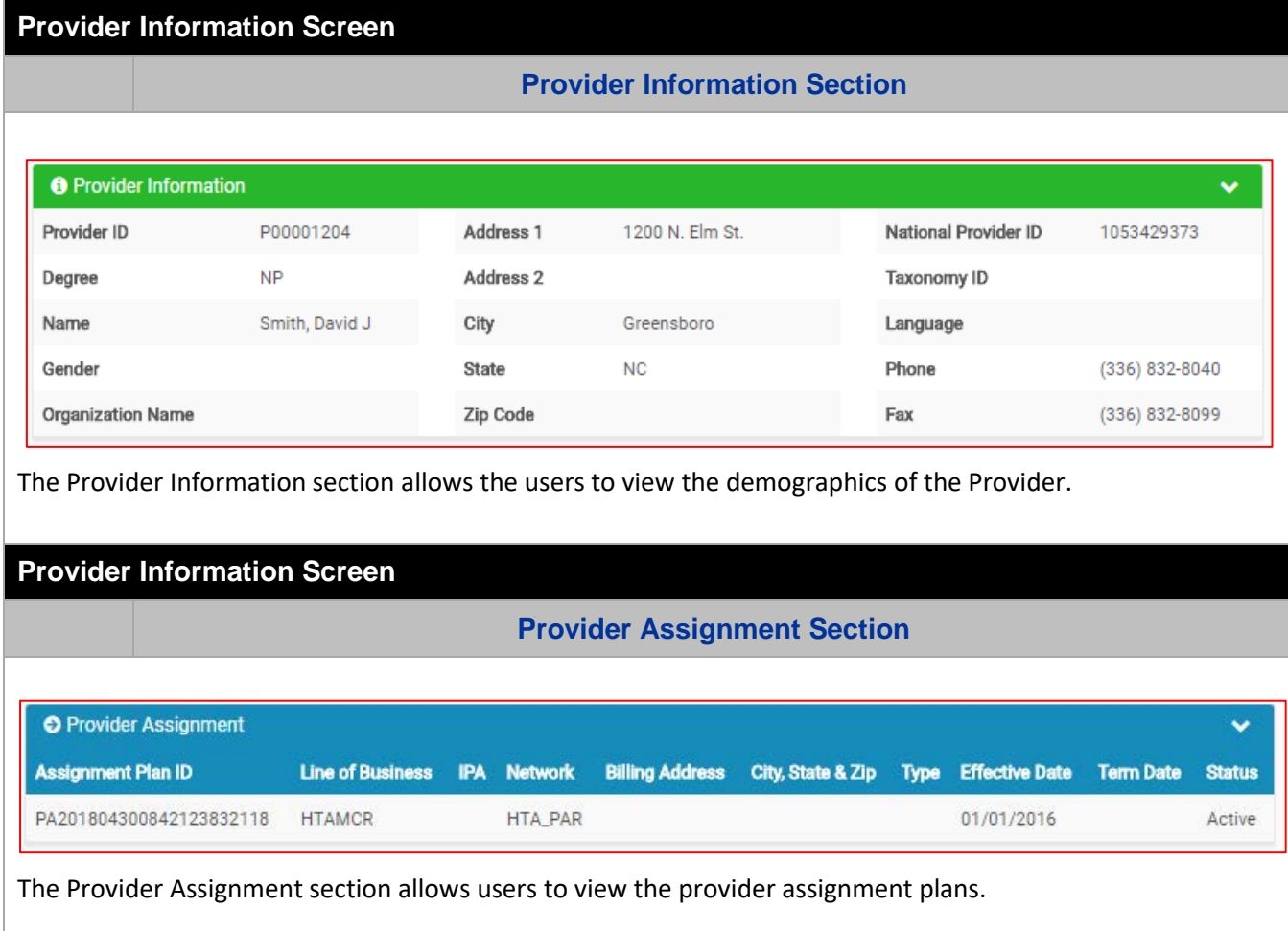

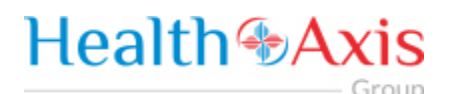

### <span id="page-25-0"></span>Administration

The administration module allows users with administrative privileges to manage user accounts in the Provider Portal. The user will have access to create, terminate or update a user level account details.

#### <span id="page-25-1"></span>Accessing the Administration Module

Once logged into the system, select Administration dropdown list from the dashboard.

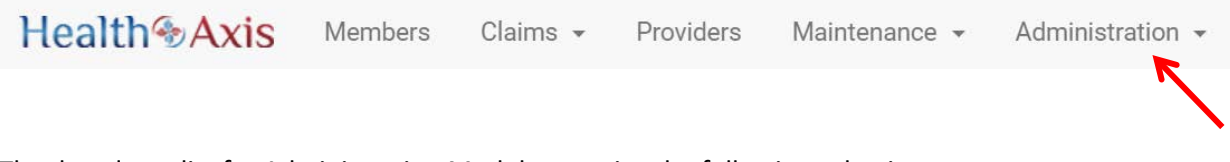

The dropdown list for Administration Module contains the following selections:

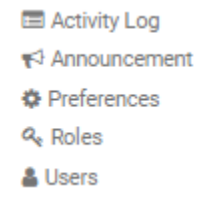

#### <span id="page-25-2"></span>Activity Log

Administrators have full access to view activities through the Activity Log feature.

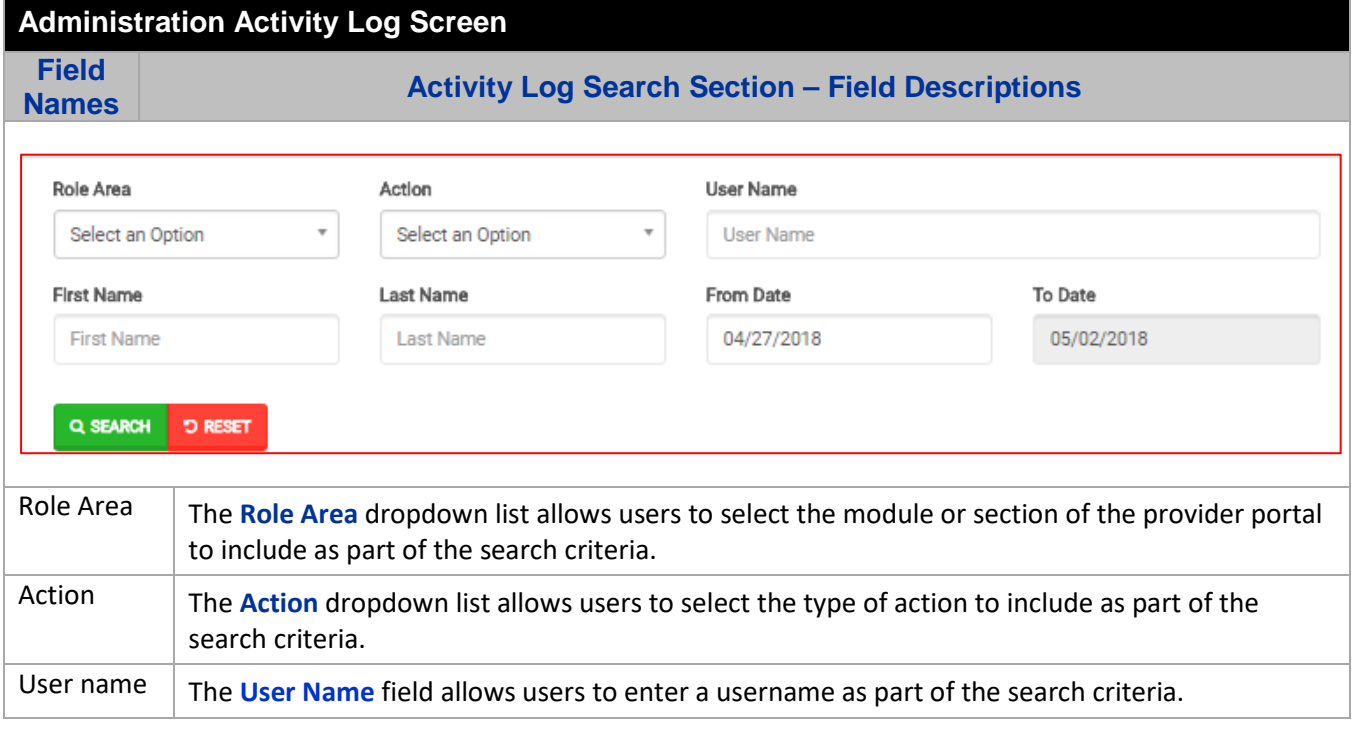

Group

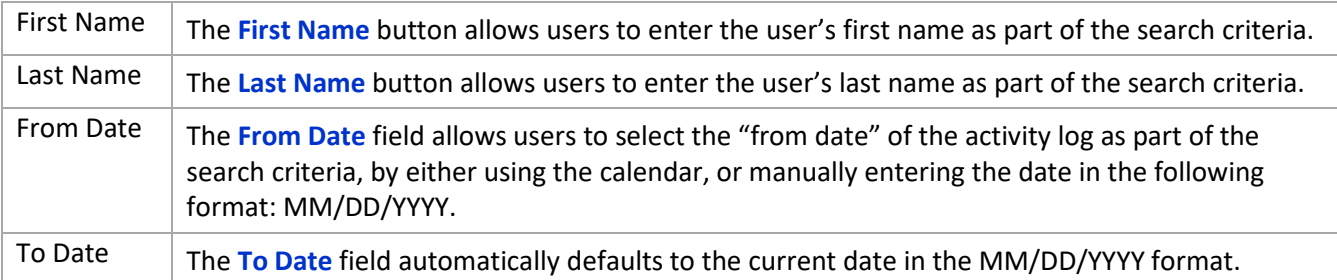

### **Administration Activity Log Screen**

**Field** 

**Names Activity Log Search Results Section – Field Descriptions**

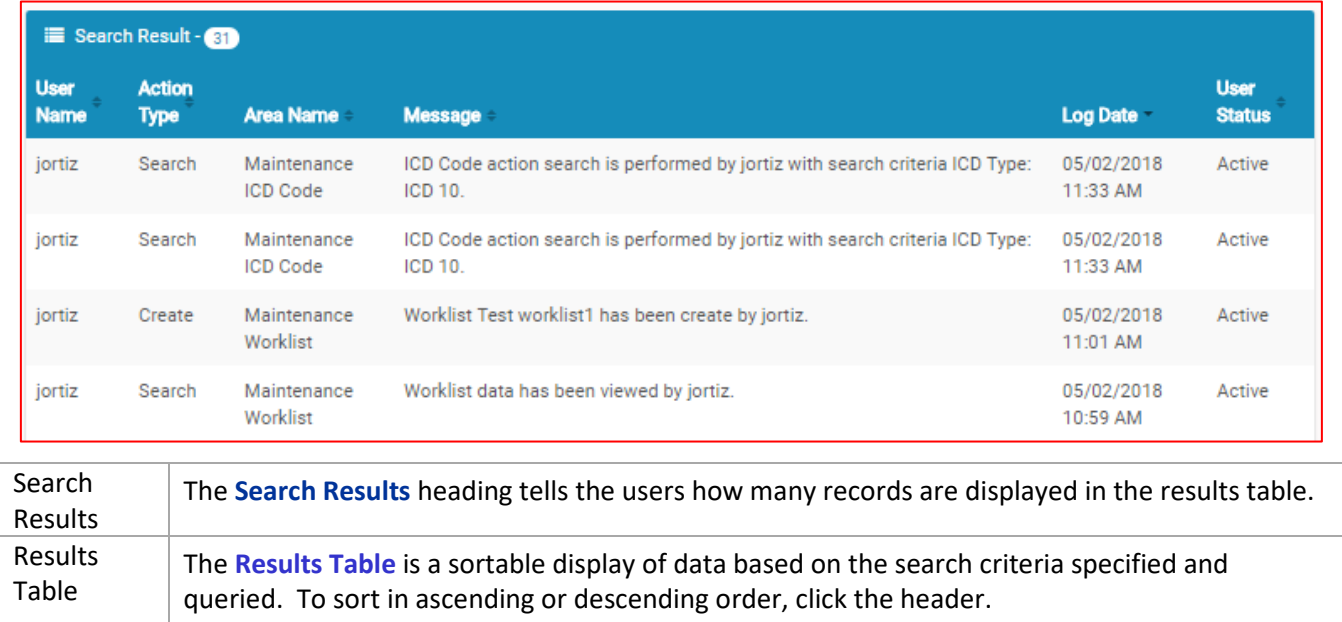

#### **NOTE: An activated user login stays current for 60 days. If after 60 days, there has not been a log in, the system will automatically deactivate the user.**

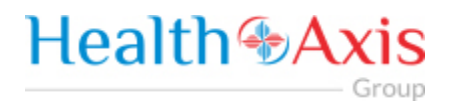

#### <span id="page-27-0"></span>**Announcements**

Announcements allows users to create announcement messages and send them to select user recipients or create and manage distribution lists.

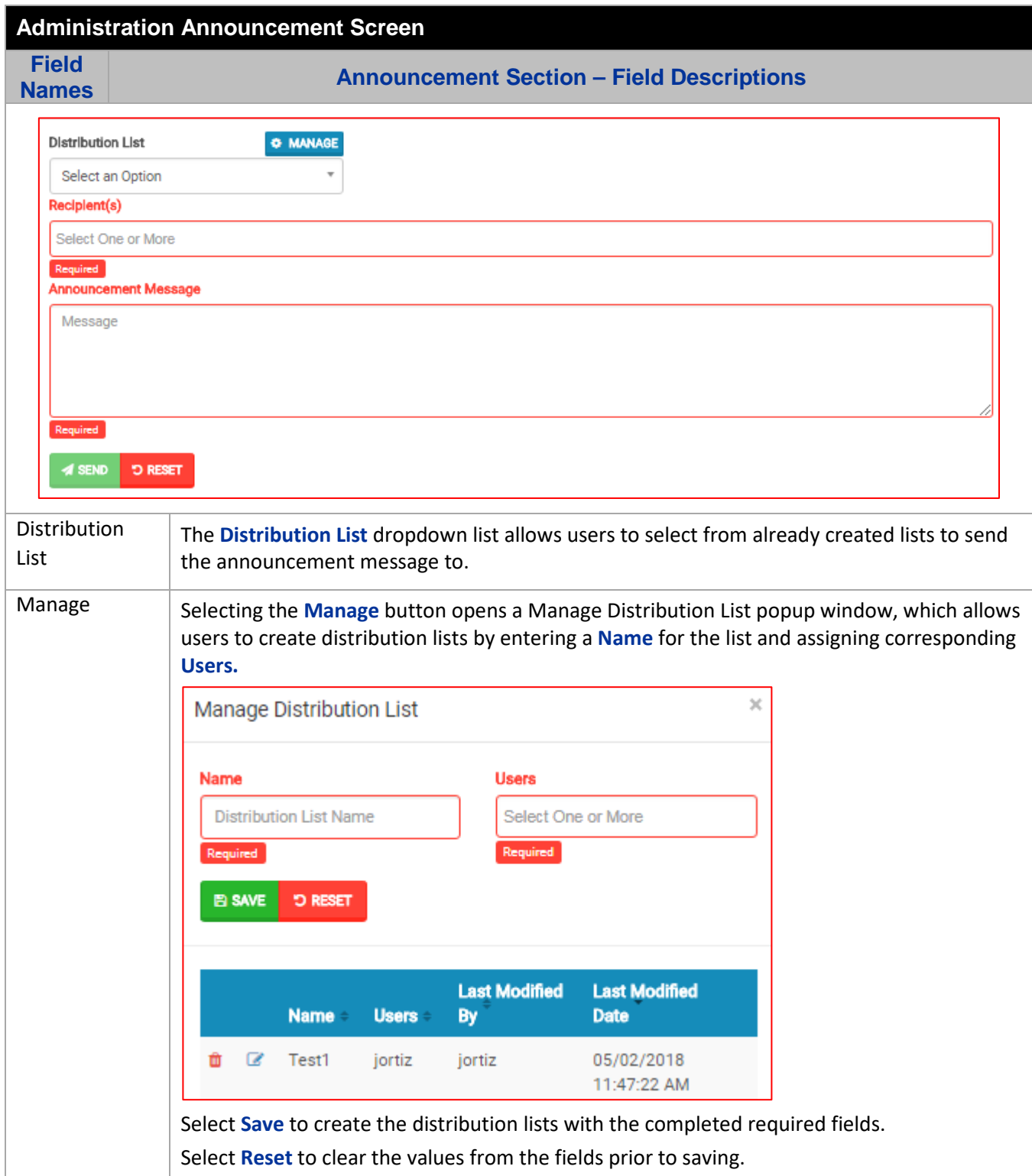

- Group

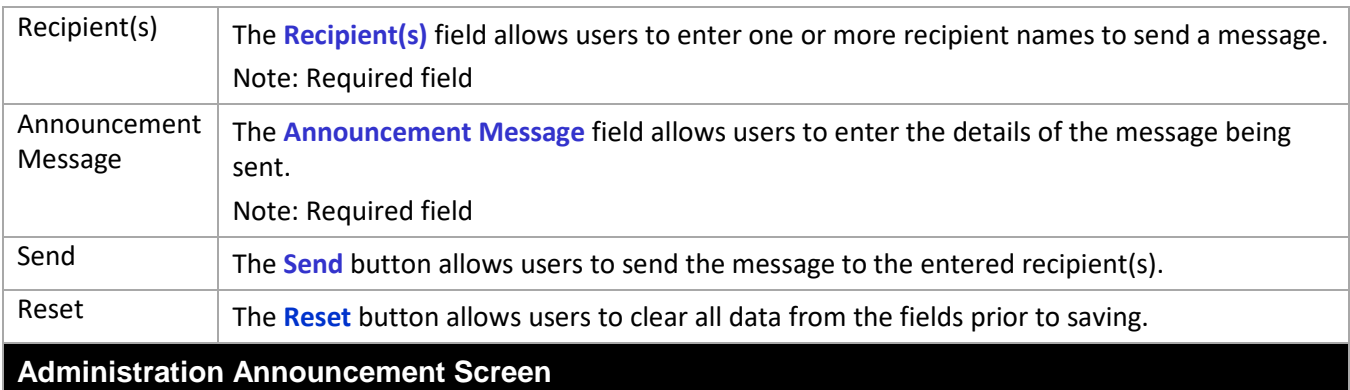

**Field** 

**Names Announcement Results Section – Field Descriptions**

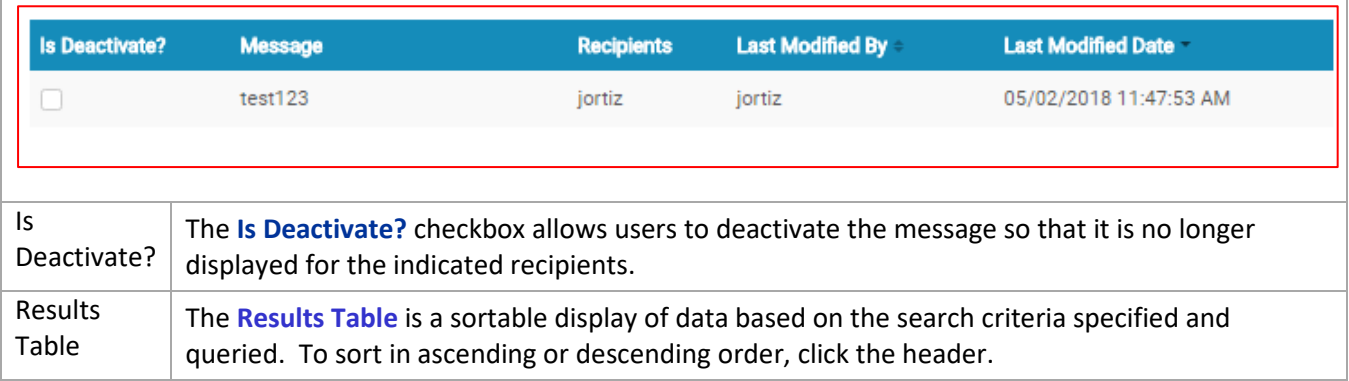

### **Health +Axis** Group

#### <span id="page-29-0"></span>Roles

User can add a new role or choose the existing roles. Roles are tied to permissions which allows the users to navigate through the portal.

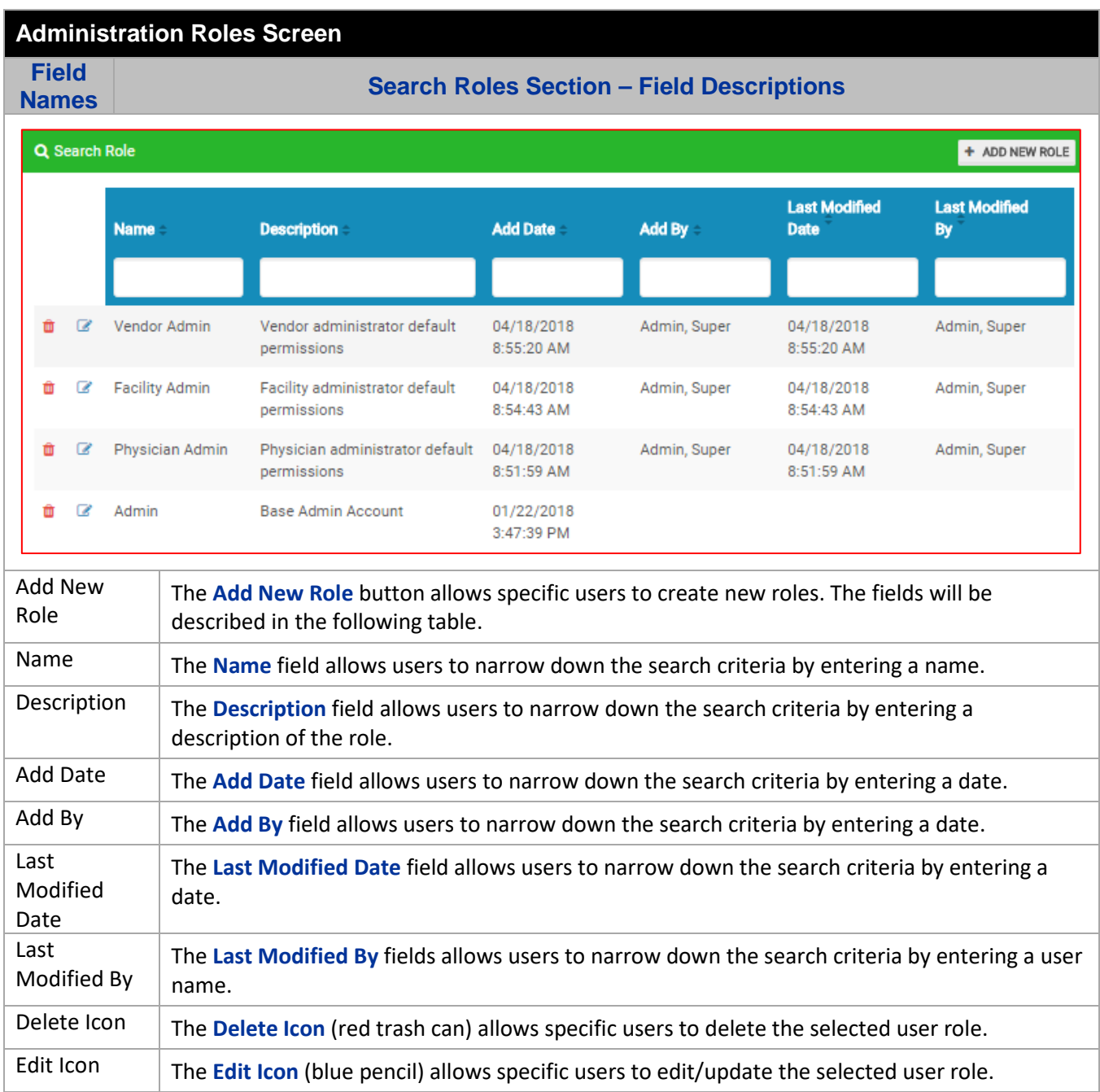

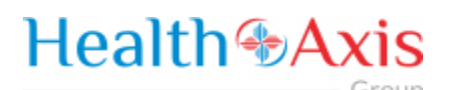

**Administration Roles Screen Field Names Add Roles Section – Field Descriptions** Health<sup>®</sup>Axis Members Claims - Providers Administration -\* Home > Q. Search Roles > & Create New Role **Description** Name Descripti Name Select Permissi Activity Log  $\mathsf{READ}$  $\begin{tabular}{|c|c|c|c|c|} \hline \text{READ} & \text{EXPORT/PRINT} & \text{ALL} \\ \hline \end{tabular}$ Claim READ EXPORT/PRINT ALL Member Provider READ EXPORT/PRINT ALL Role READ CREATE UPDATE DELETE ALL User READ CREATE UPDATE DELETE ALL **DRESET** Name The **Name** field allows users to enter a name for the role. Description  $\vert$  The **Description** field allows users to enter a description for the role. Select The **Select Permission** section allows users to select the user's access within each module and Permissions section of the Provider Portal. User Roles are created with specific accesses that include: Read only, Create, Update, Delete, or ALL, among others settings per the corresponding modules. Submit The **Submit** button allows users to submit the changes to the role. Reset The **Reset** button allows users to clear all data from the fields prior to saving.

#### <span id="page-30-0"></span>Users

When a new user is creating an account in Provider Portal, then the user needs to request access, as described in the "How to Request Access to the Provider Portal" section.

Admin will be able to see the list of users requesting access under the 'Provider Access Request' section.

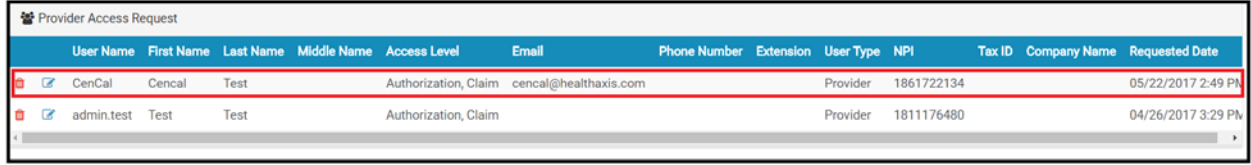

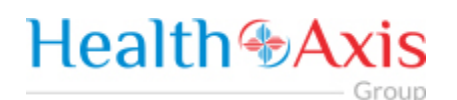

Admin can select the Edit Icon (Blue pencil) to open the request and will now be able to assign a 'Role' to the user from the "Role Name" dropdown list. Proceed to hit "Approve" if the request is valid or select "Deny" if invalid.

Note: The user requesting access to the provider portal will receive an email confirmation.

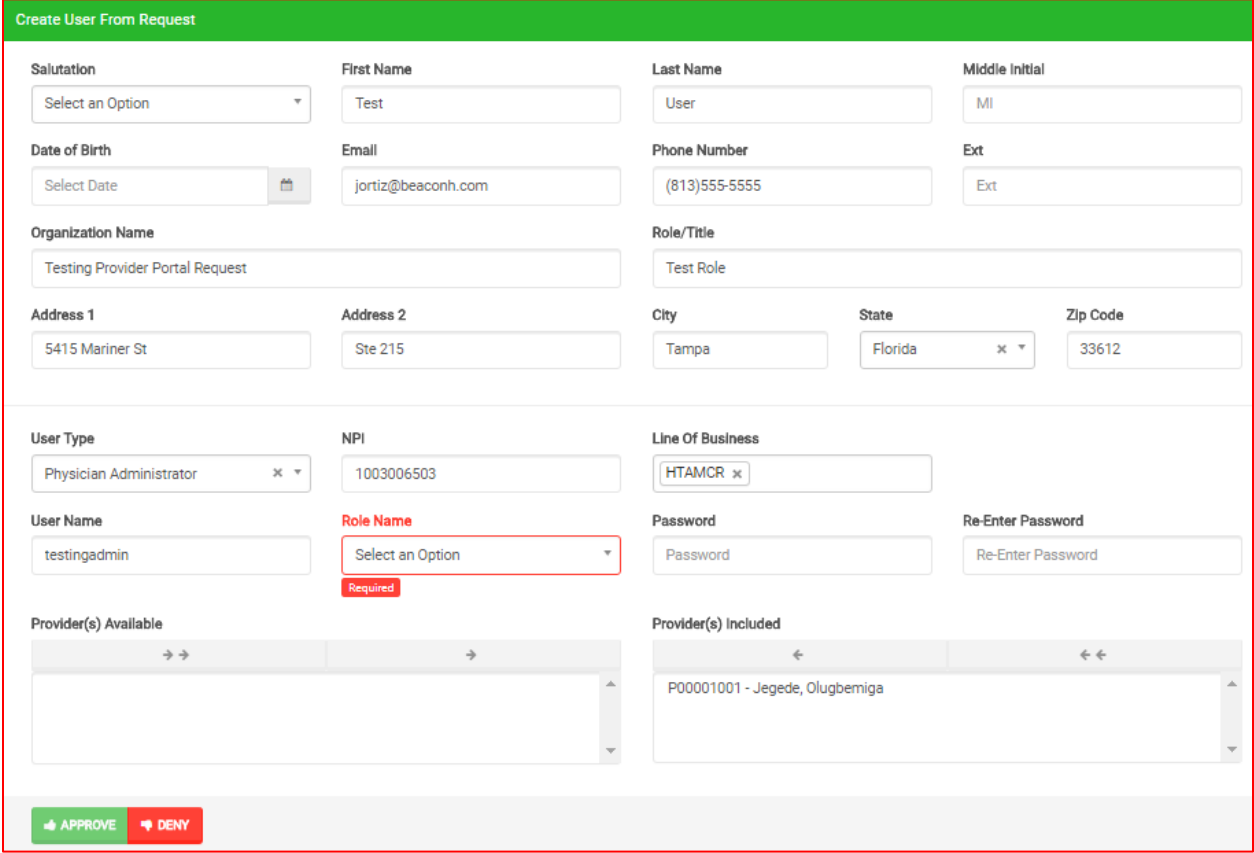

**NOTE: An activated user login stays current for 60 days. If after 60 days, there has not been a log in, the system will automatically deactivate the user.**